# <span id="page-0-0"></span>**Dell™ 2709W** フラットパネルカラーモニターユーザーズガイド

#### モニターについて

主<u>な特徴</u><br><u>[パーツおよび制御機能の説明](file:///C:/data/Monitors/2709W/JA/UG/about.htm#Identifying)</u><br>[モニター仕様](file:///C:/data/Monitors/2709W/JA/UG/about.htm#Specifications)<br><u>ユニバーザルシリアルバス(USB)インターフェスス</u><br>[プラグアンドプレイ機能](file:///C:/data/Monitors/2709W/JA/UG/about.htm#plug_and_play_capability) <u>プラグアンドプレイ機能</u><br>[メンテナンス・ガイドライン](file:///C:/data/Monitors/2709W/JA/UG/about.htm#Maintenance)

#### モニターのセットアップ

<u>[モニターを接続する](file:///C:/data/Monitors/2709W/JA/UG/setup.htm#Connecting%20Your%20Monitor)</u><br>ケーブルの収<u>納</u> <u>モニターへのSoundbar[\(オプション\)の取り付け](file:///C:/data/Monitors/2709W/JA/UG/setup.htm#Soundbar%20Attachment%20to%20the%20Monitor)</u>

#### モニターの調整

[正面パネルボタンを使う](file:///C:/data/Monitors/2709W/JA/UG/operate.htm#Using%20the%20Front%20Panel) **OSD[を使う](file:///C:/data/Monitors/2709W/JA/UG/operate.htm#Using%20the%20OSD)** [最適解像度を設定する](file:///C:/data/Monitors/2709W/JA/UG/operate.htm#Setting%20the%20Optimal%20Resolution) Dell[サウンドバー\(オプション\)を使う](file:///C:/data/Monitors/2709W/JA/UG/operate.htm#Using%20the%20Dell%20Soundbar%20(Optional)) [傾き、回転、高さを利用する](file:///C:/data/Monitors/2709W/JA/UG/operate.htm#Using%20the%20Tilt,%20Swivel%20Vertical%20Extension)

#### 問題を解決する

モニ<u>タ固有のトラブルシューティンググ</u><br><u>[一般的な問題](file:///C:/data/Monitors/2709W/JA/UG/solve.htm#Common%20Problems)</u><br>ビデオに関<u>項する問題</u><br>[製品固有の問題](file:///C:/data/Monitors/2709W/JA/UG/solve.htm#Product%20Specific%20Problems) <u>[ユニバーサルシリアルバス\(](file:///C:/data/Monitors/2709W/JA/UG/solve.htm#Universal%20Serial%20Bus%20(USB)%20Specific%20Problems)USB)に特有の症状</u> Soundbar (オプション)[のトラブルシューティング](file:///C:/data/Monitors/2709W/JA/UG/solve.htm#Soundbar%20(Optional)%20Troubleshooting)<br>[カードリーダーのトラブルシューティング](file:///C:/data/Monitors/2709W/JA/UG/solve.htm#Card%20Reader%20Troubleshooting)

補足

<u>[注意:安全のしおり](file:///C:/data/Monitors/2709W/JA/UG/appendx.htm#Safety%20Information)</u><br>FCC規定(米国のみ)[およびその他の規定](file:///C:/data/Monitors/2709W/JA/UG/appendx.htm#FCC%20Notice%20(U.S.%20Only))<br>Dell [に問い合わせ](file:///C:/data/Monitors/2709W/JA/UG/appendx.htm#Contacting%20Dell)

## メモ、注意、警告

このガイドには、アイコンが先頭に付いた文章があります(一部については太字で示されています)。 これらの文章は、メモ、注意、警告を表します。

メモ: コンピュータシステムをより有効に利用するための大切な情報を示します。

● 注意:ハードウェア損傷やデータ損失の可能性を示し、この問題を回避する方法を説明します。

■ 書告: 「警告」の内容は、物体への被害、人物への危害、または死亡の可能性があることを示しています。

警告には、表記方法が異なるものやアイコンがないものもあります。この場合、警告の特別な表記法が認可機関により義務づけられています。

#### 本書に記載されている事項は事前通告なしに変更されることがあります。 **© 2008** すべての著作権は **Dell™Inc** にあります。

Dell™ Inc.の書面による承諾書なしに本書を複製することは、いかなる方法といえども、固く禁止します。

本文における商標の使用: *Dell およ*ば *DELL の*ロゴは、Dell Inc. の登録商標です。*Microsoft およ*ば W*indows* は米国あるいは他の国々で Microsoft Corporation の商標または登録商標です。*ENERGY STAR*は、米国環境<br>保護局の登録商標です。ENERGY STARのパートナーとして、Dell Inc. は本製品をエネルギー効率に関するENERGY STARのガイ

本書に引用される他の登録商標や商標名はその商標や商標名を有する企業もしくは製品に所属します。Dell™ IncはDell Incに所属しない全ての登録商標及び商標名の所有権についてはこれを放棄します。

型名 2709Wb

2008 年 7 月 改定. A02

#### <span id="page-1-0"></span>[目次へ戻る](file:///C:/data/Monitors/2709W/JA/UG/index.htm)

## モニターについて

**Dell™ 2709W** フラットパネルモニター ユーザーガイド

- [主な特徴](#page-1-1)
- [パーツおよび制御機能の説明](#page-1-2)
- [モニター仕様](#page-4-1)
- [ユニバーサルシリアルバス\(](#page-10-0)USB)インターフェスス
- **[カードリーダーの仕様](#page-11-0)**
- [プラグ・アンド・プレイ機能](#page-12-1)
- [メンテナンス・ガイドライン](#page-12-2)

## <span id="page-1-1"></span>主な特徴

**2709W**フラットパネルディスプレイには、AM-TFT 液晶ディスプレイ技術を使用しています。 モニターの主な特徴は以下のとおりです。

- 27インチ (583.7x365.5 mm) ディスプレイ
- 1920 x 1200 の高解像度に加え、低解像度のフルスクリーン表示をサポート
- 座っていても、立っていても、横に動いても見ることができる広視野角ディスプレイ
- 傾斜、回転、垂直延長などの機能
- ■取り付けを自由に行える取り外し可能なペデスタルおよび VESA (Video Electronics Standards Association) 100mm マウントホール
- プラグ・アンド・プレイ機能(お使いのシステムでサポートされている場合のみ)
- OSD調整機能による簡単なセットアップと最適化
- INFファイル、ICMファイルと製品ドキュメントが含まれたソフトウェアとドキュメンテーションCD
- Energy Star 準拠の省エネ機能
- ヤキュリティロックスロット

## <span id="page-1-2"></span>パーツおよび制御機能の説明

前面図

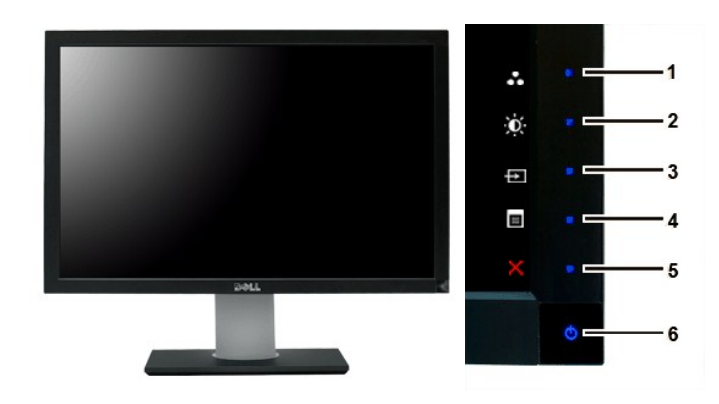

前面図 フロントパネルの制御機能

ラベル 説明

ショートカットキー

**1-3** \*既定の設定はプリセットモードの選択、輝度/コントラストの選 択、入力ソースの選択です。

**1** プリセットモードの選択

- 輝度/コントラストの選択
- 入力ソースの選択
- OSD メニューの選択
- 終了
- 電源ボタン (電源ライトインジケータ付き)

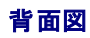

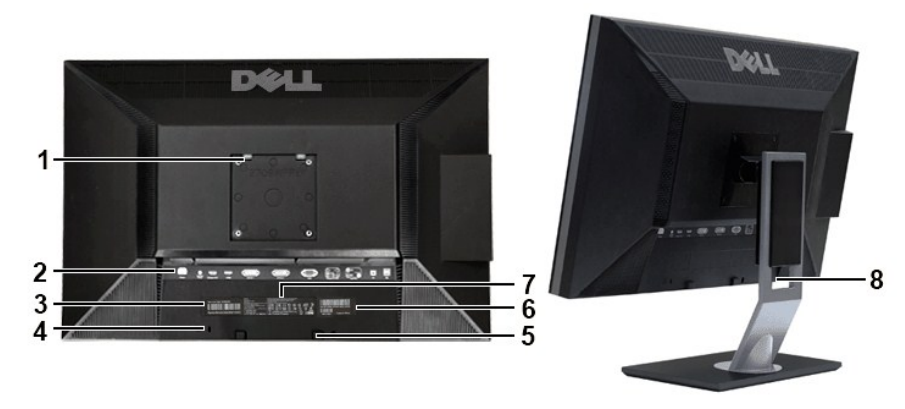

背面図スタンド取り付け時の背面図

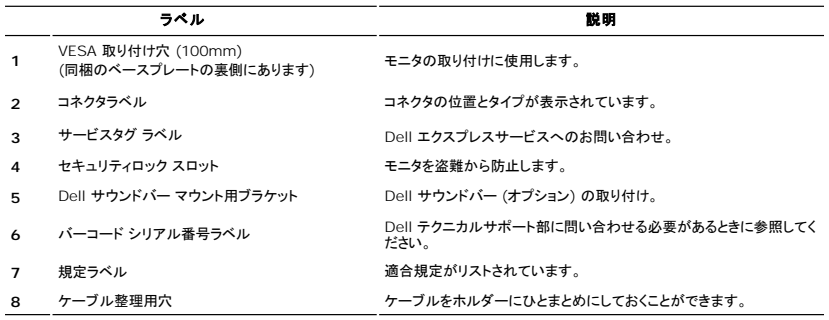

側面図

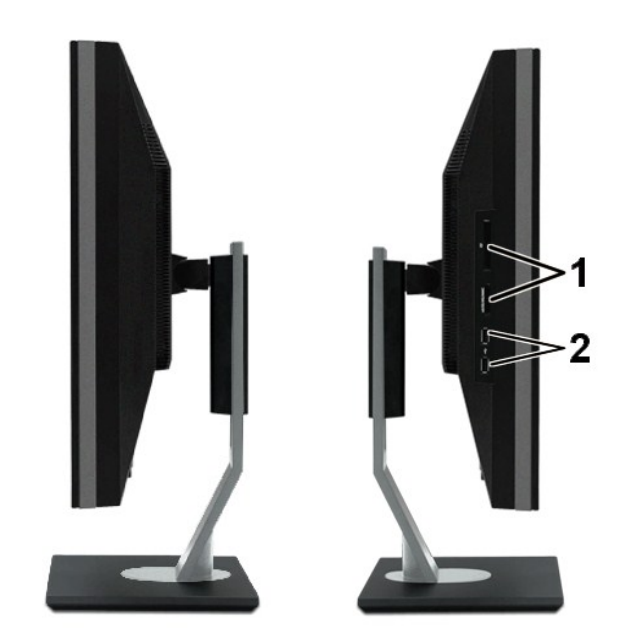

右側面図 左側面図

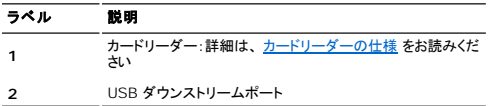

## 底面図

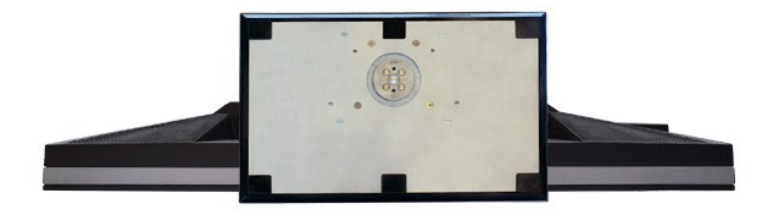

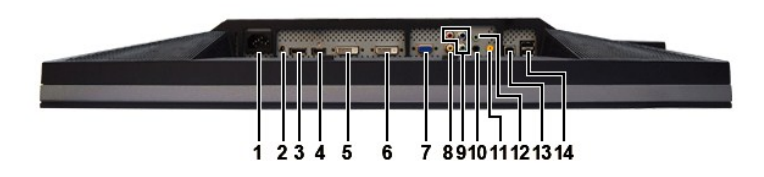

#### 底面図

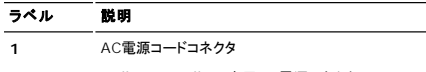

- **2** Dell™ Soundbar 専用DC電源コネクタ
- **3** DisplayPort コネクタ
- <span id="page-4-0"></span>**4** HDMI コネクタ
- **5** DVI コネクタ-1
- **6** DVI コネクタ-2
- **7** VGA コネクタ
- **8** Composite video (コンポジットビデオ) コネクタ
- **9** Component video (コンポーネントビデオ) コネクタ
- **10** オーディオ出力 (背面)
- **11** オーディオ出力 (SUB/CTR)
- **12** オーディオ出力 (正面)
- **13** USB アップストリームポート(上りポート)
- 14 USB ダウンストリームポート (下りポート)

## <span id="page-4-1"></span>モニター仕様

以下では、様々なパワーマネージメントモードモードやコネクタピンの割り当てについて説明いたします。

### パワーマネージメントモード

お使いのコンピュータに VESA の DPMS 準拠ディスプレイカードやソフトウェアがインストールされている場合、モニターを長時間使用しないと、自動的に消費電力を抑えます。これは省電力モードと呼<br>ばれています。 キーボードやマウス、その他の入力デバイスからの入力信号を検知すると、モニターは自動的に通常の動作に戻ります。 以下の表は、消費電力および自動省電力機能の信号の一覧で<br>す。

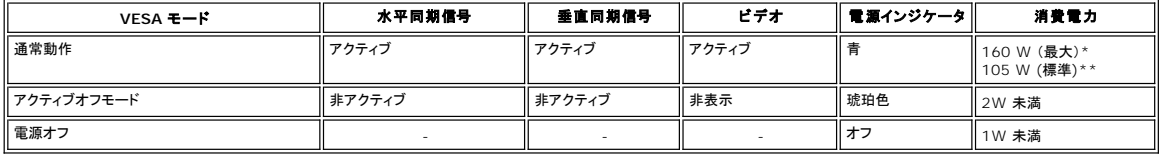

\*Audio + USB 付き

\*Audio + USB なし

[OSD](file:///C:/data/Monitors/2709W/JA/UG/operate.htm#Using%20the%20OSD)を使用する場合は、コンピュータを起動し、モニターを復帰(ウェイクアップ)させてください。

メモ: 本モニターは、ENERGY STAR®に準拠しており、TCO '03 の規格に対応しています。

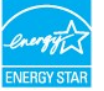

メモ**:** モニターからメインケーブルを外した場合のみ、オフモード時に消費電力がゼロになります。

#### ピンの割り当て

#### **VGA** コネクタ

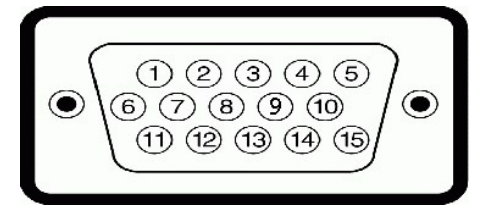

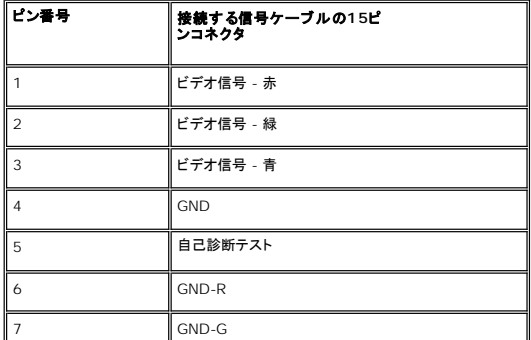

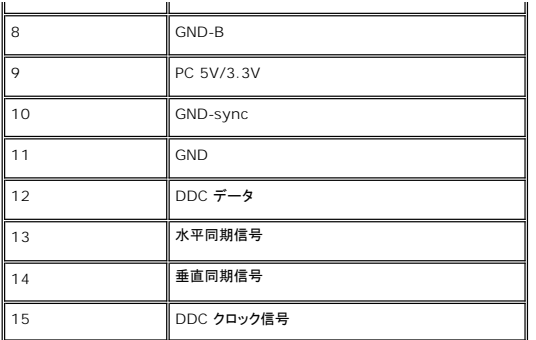

## **DVI** コネクタ

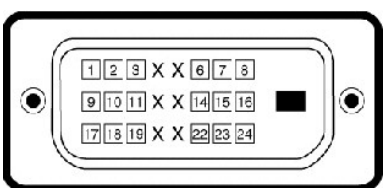

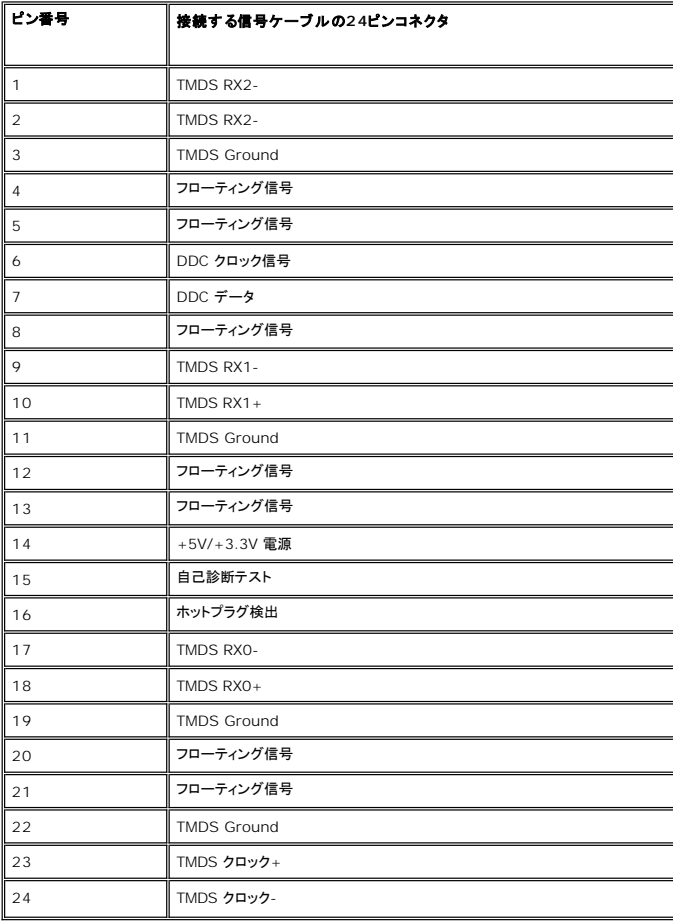

**Composite video (**コンポジットビデオ**)** コネクタ

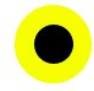

ルミナスコンポジットクロマ

**Component video (**コンポーネントビデオ**)** コネクタ

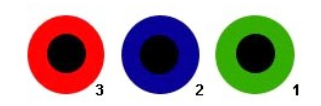

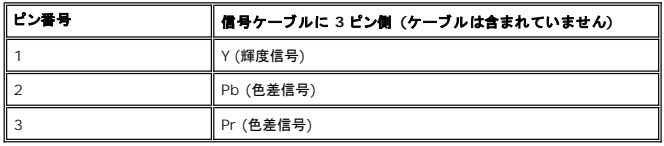

**DisplayPort** コネクタ

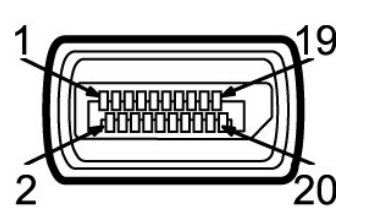

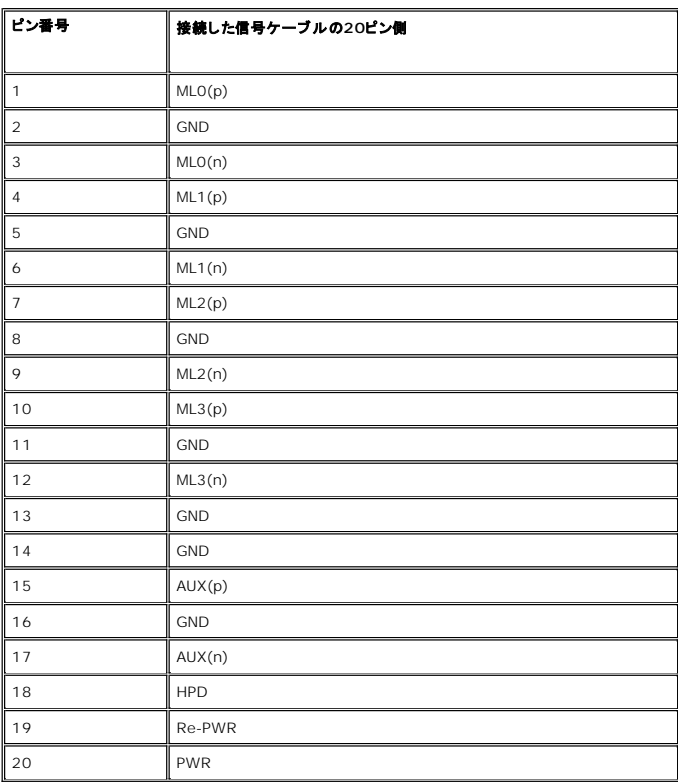

**HDMI** コネクタ

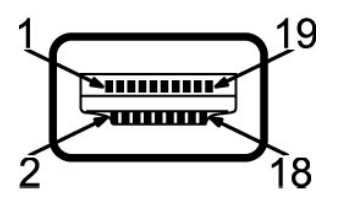

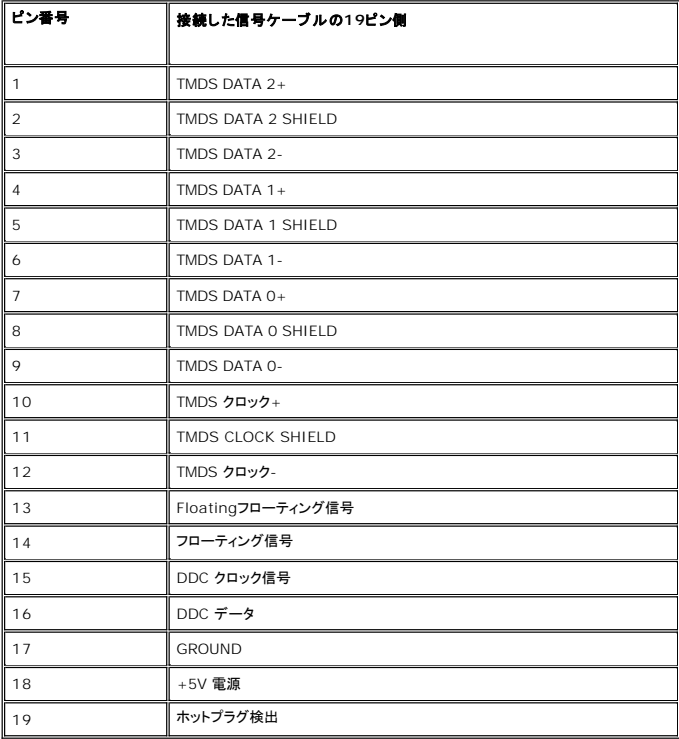

## フラットパネルの仕様

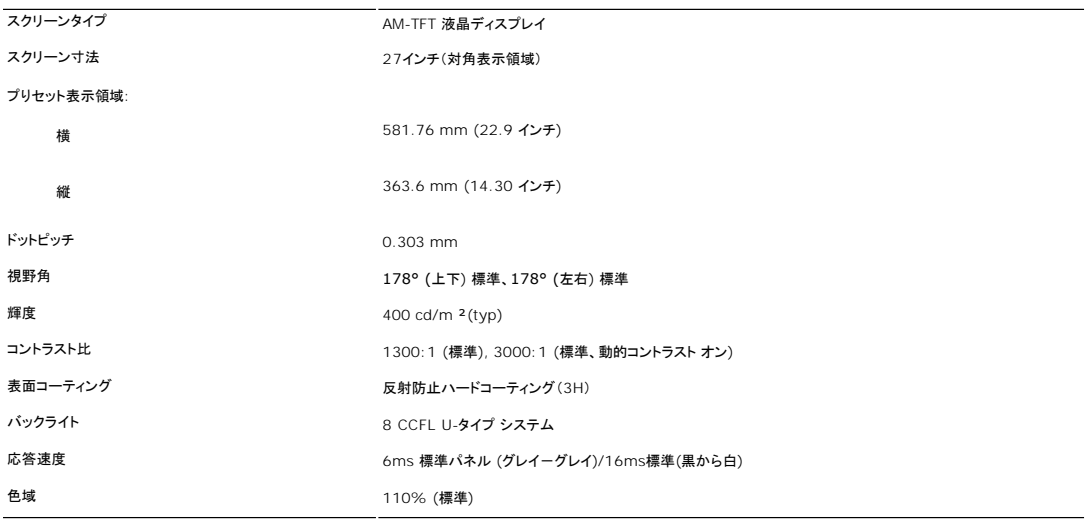

\* 2709W色域(標準)はCIE1976 (110%)およびCIE1931 (102%)を基準としています。

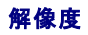

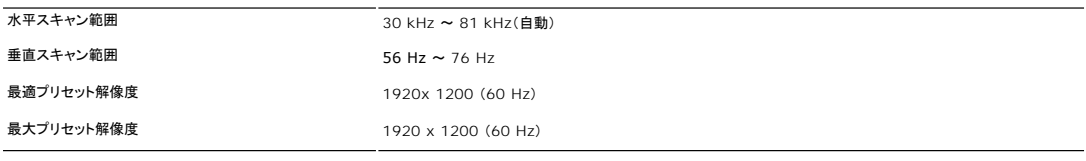

## ビデオサポートモード

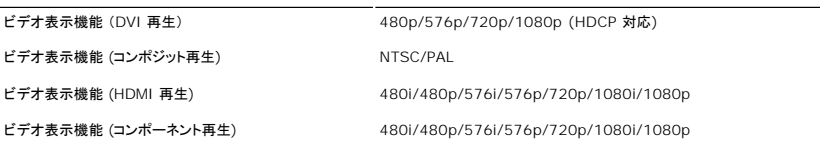

## プリセットディスプレイモード

Dell では、以下の表に記載しているすべてのプリセットモードについて、画像サイズと中央揃えが適切に設定されることを保証しています。

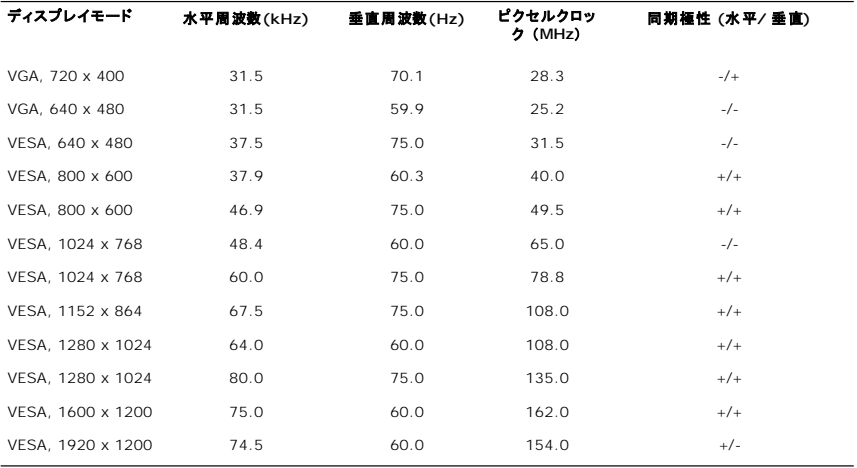

## 電気的仕様

次の表には電気的仕様が記載されています。

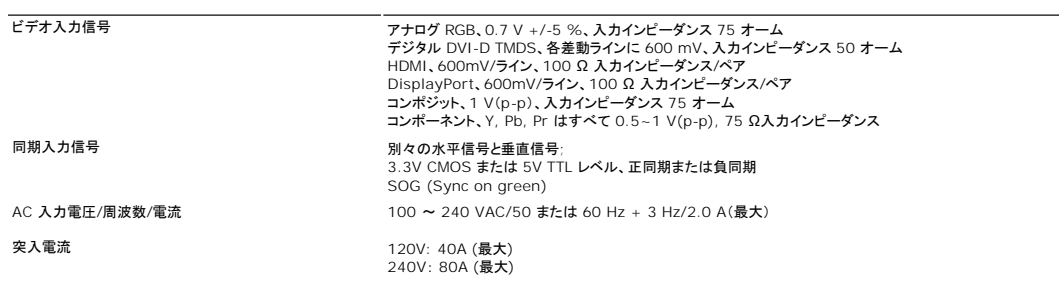

 $\overline{\phantom{a}}$ 

## 物理的仕様

次の表には物理的特性が記載されています。

- **コネクタタイプ** 2008: 青いコネクタ
	- <sup>l</sup> DVI-D: 白いコネクタ
	- l DisplayPort: 黒いコネクタ
	- l Composite

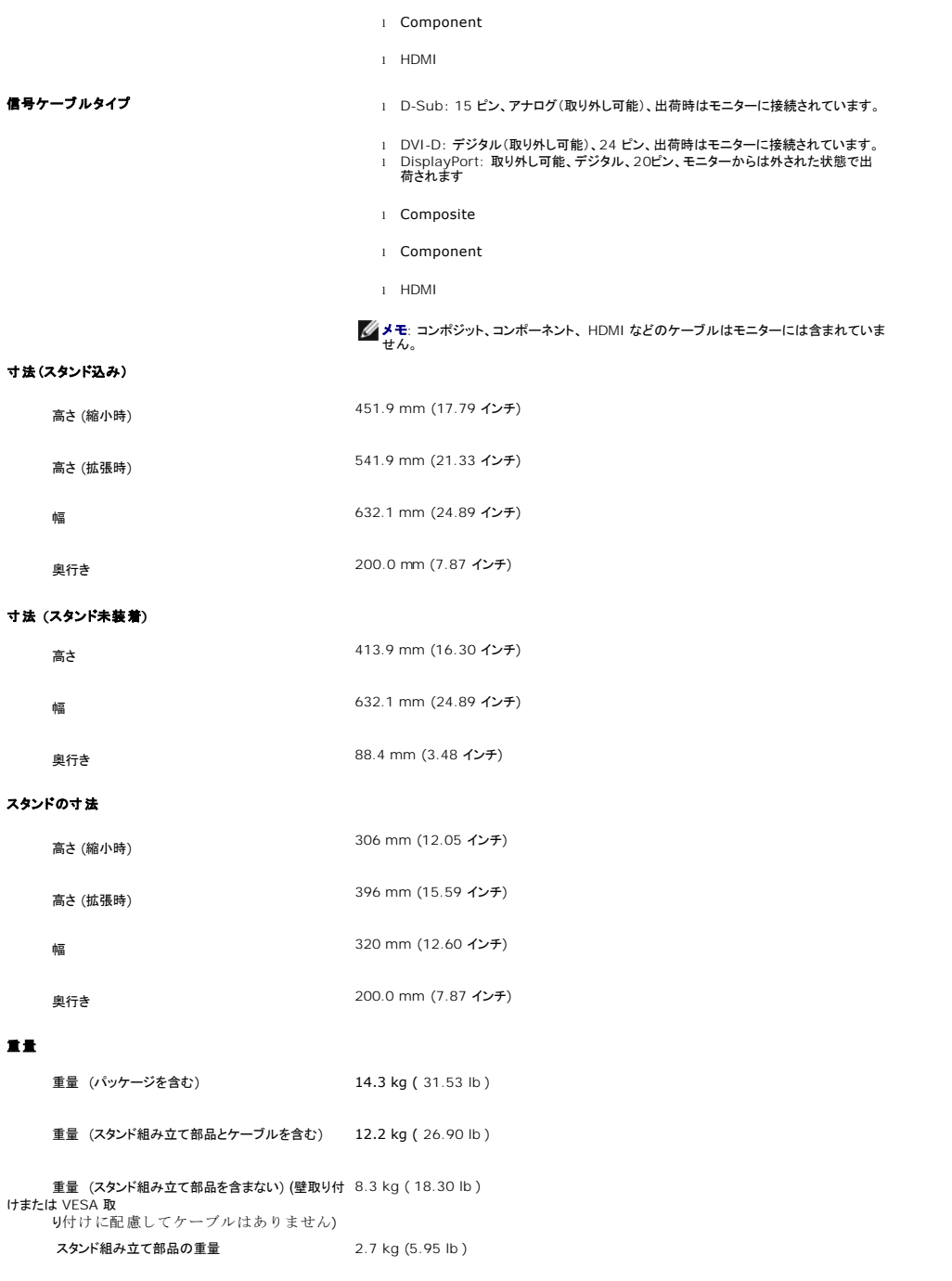

## 設置環境

次の表には設置環境上の制限が記載されています。

## 温度:

運転時  $0^{\circ} \sim 40^{\circ}$ C (32° ~ 104°F) 非運転時 保管時: -20° ~ 60°C(-4° ~ 140°F)<br>輸送時: -20° ~ 60°C(-4° ~ 140°F)

湿度:

運転時 10% ~ 80% (結露なきこと)

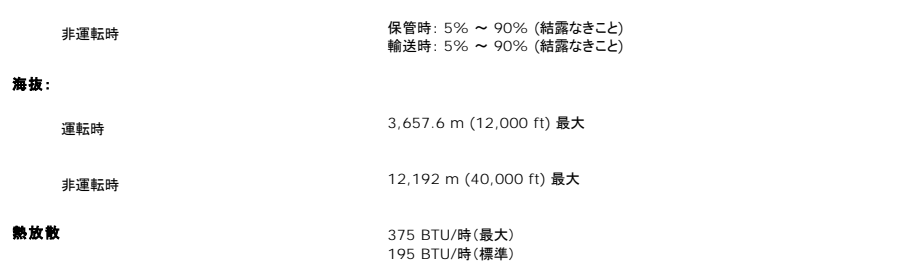

# <span id="page-10-0"></span>ユニバーサルシリアルバス(**USB**)インターフェース

本モニターは High-Speed Certified USB 2.0 インターフェースをサポートしています。\*

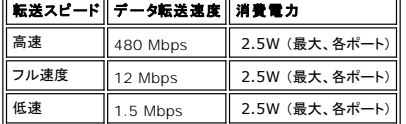

## **USB** アップストリームコネクタ

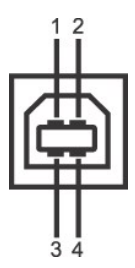

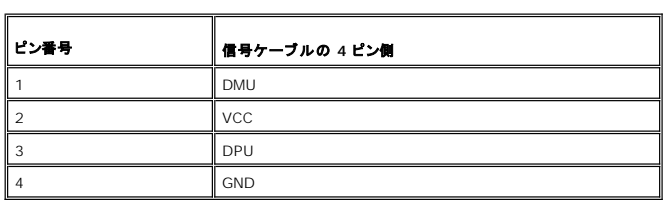

**USB** ダウンストリームコネクタ

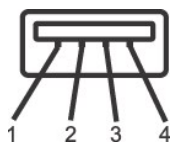

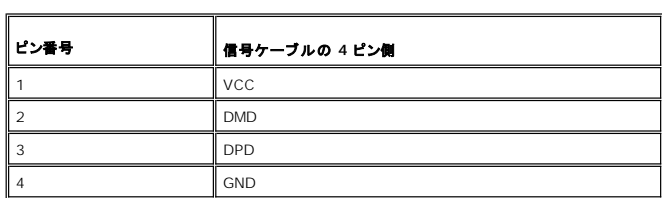

**USB** ポート:

<sup>l</sup> アップストリーム(1) - 背面 <sup>l</sup> ダウンストリーム(4) - 背面(2)、左側面(2)

メモ: USB 2.0 機能を使用するには、2.0 に対応したコンピュータが必要です。

メモ: \*モニターの USB インターフェースは、モニターの電源がオンのとき、または省電力モードの時のみ作動します。モニターの電源をオフにしてから再びオンにすると、周辺機器が通常 の機能を回復するまで、数秒かかります。

# <span id="page-11-0"></span>カードリーダーの仕様

## 概要

- l Flash Memory Card Reader は メモリカードに情報を書き込んだり、カード上の情報を読み取ったりするための USB ストレージデバイスです。
- <sup>l</sup> Flash Memory Card Reader は Microsoft® Windows® 2000, Windows® XP および Windows Vista® が自動的に読み取ります。
- <sup>l</sup> メモリカード(スロット)がインストールされ、識別されると、個別にドライブ/ドライブ文字として表示されます。
- l 標準的なファイル操作(コピー、削除、ドラッグアンドドロップなど)は、このドライブで行うことができます。

#### 機能

Flash Memory Card Reader の機能は次の通りです。

- <sup>l</sup> Microsoft® Windows® 2000, Windows® XP および Windows Vista® 対応
- <sup>l</sup> Dell は Microsoft® Windows® 9X についてはサポートを行っておりません。
- <sup>l</sup> マスストレージ クラスデバイス (Microsoft® Windows® 2000, Windows® XP および Windows Vista® 環境ではドライバは必要ありません)
- <sup>l</sup> USB-IF 認証
- l 各種メモリカード メディアに対応

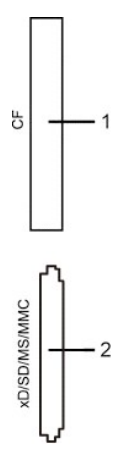

次の表には、スロットが記載されており、どの種類のメモリーカードをサポートするか示されています。

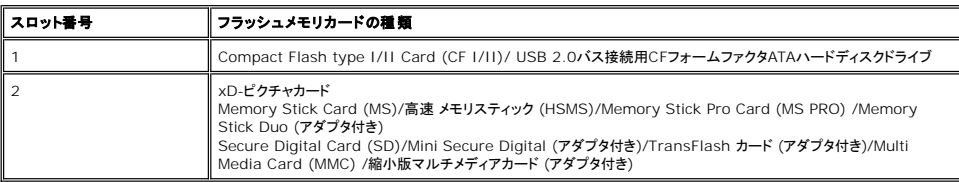

#### **2709W**カードリーダーでサポートされるカードの最大容量

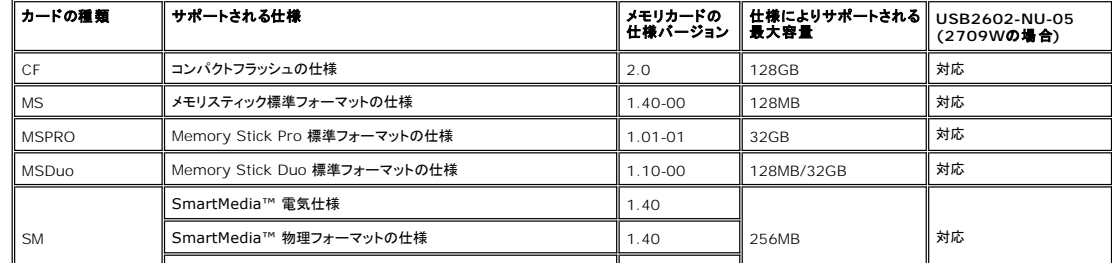

<span id="page-12-0"></span>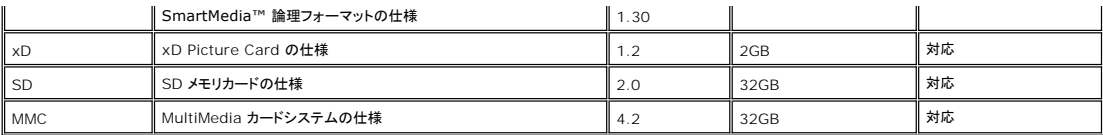

メモ:MSPRO には MSPRO Duo と MS Micro が含まれます。

メモ:xD には TypeM と TypeH が含まれます。

メモ:SD には HS-SD、MiniSD、SD Micro が含まれます。

<u></u> メモ:MMC には MMCPlus、RS-MMC、MMC Mobile、MMC micro が含まれます。

### 全般

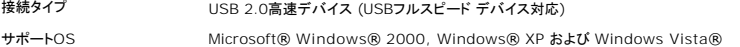

#### 性能

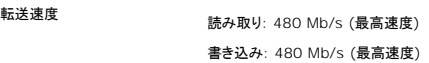

## <span id="page-12-1"></span>プラグ・アンド・プレイ機能

このモニターは、あらゆるプラグアンドプレイ対応システムでご利用いただけます。モニターは、DDC(ディスプレイデータチャネル)プロトコルを使用して EDID(拡張ディスプレイ認識データ)をコンピュ<br>ータシステムに自動的に出力するため、システムが自動設定され、モニタ設定が最適化されます。ユーザーは必要に応じて異なる設定を選択できますが、多くの場合、モニタの設定は自動的に行われ<br>ます。

## <span id="page-12-2"></span>メンテナンス・ガイドライン

## モニターのお手入れ

▲● または、普告: モニターを掃除する時には、[安全にお使いいただくためにを](file:///C:/data/Monitors/2709W/JA/UG/appendx.htm#Safety%20Information)良く読んで指示にしたがってください。

■ 警告: モニターを掃除するときには、モニターの電源コードをコンセントから抜いてください。

最高の動作を得るために、開梱、清掃、および移動時には、以下に従ってください。

- 1 本ディスプレイは静電防止対策を施していますので、汚れを取る際には、柔らかい、清潔な布を軽く水に濡らして拭いてください。可能な場合、静電防止コーティング用の特別な布か溶液を使用<br>- してください。ペンジン、シンナー、アンモニア、表面の粗い布や圧搾室気などは使用しないでください。<br>1 ブラスチック部分は軽く水で濡らした域かい布で拭いてください。プラスチック部分に乳白状の薄膜を作るので、洗剤は一切使用しないでください。<br>1 モニターを箱
- 
- 
- 

[目次へ戻る](file:///C:/data/Monitors/2709W/JA/UG/index.htm)

[目次へ戻る](file:///C:/data/Monitors/2709W/JA/UG/index.htm)

#### 付録**: Dell™ 2709W** フラットパネルモニター ユーザーガイド

```
注意:安全のしおり
およびその他の規定
```
● Dell [に問い合わせ](#page-13-2)

## <span id="page-13-0"></span>注意:安全のしおり

△<mark>↑</mark> 著告:このガイドで指定されている コントロール、調整機能、または手順 以外のものを使用する場合、感電、電気・機械上の危険性にさらされる恐れがあります

安全のための注意については、「安全のために」をお読みください。

## <span id="page-13-1"></span>**FCC**規定 **(**米国のみ**)** およびその他の規定

FCC規定およびその他の規定については、[www.dell.com\regulatory\\_compliance](http://www.dell.com/regulatory_compliance) の適合規定サイトをご覧ください。

## <span id="page-13-2"></span>**Dell** に問い合わせ

Dell へのお問い合わせは、以下のウェブサイト経由かあるいは電話でお願いいたします。

<sup>l</sup> オンラインサポートをご利用になる場合は、**support.dell.com**にアクセスしてください。 <sup>l</sup> 米国内のお客様専用サポートダイヤルは、800-WWW-DELL (800-999-3355) です。

メモ: インターネット接続環境をお持ちでない場合は、請求書、送り状、またはDellの製品カタログに記されている連絡先までお問い合わせください。

Dell では様々なオンラインサービスやサポートコールサービスなどのサービスオプションをご提供しております。 ただし、国や製品によっては、ご利用になれない場合もございますのでご了承ください。<br>販売、技術サポートやカスタマーサービスに関するお問い合わせは、以下の手順で行ってください。

- 
- 1. support.dell.comにアクセスしてください。<br>2. ページ下部のChoose A Country/Region(**国・地域を選択**)プルダウンメニューでお客様が製品をご利用になっている国または地域を選択してください。<br>3. ページ在のContact Us**(お問い合わせ**)ポタンをクリックしてください。<br>4. ご希望のサービスまたはサポートのリンクを選択してください。<br>5. ご希望の連絡方法を選択してください。
- 
- 

[目次へ戻る](file:///C:/data/Monitors/2709W/JA/UG/index.htm)

<span id="page-14-0"></span>[目次に戻る](file:///C:/data/Monitors/2709W/JA/UG/optimal.htm)

モニターのセットアップ **Dell™ 2709W** フラットパネルモニター

## **Dell™**のデスクトップコンピュータ、または、**Dell™**のポータブルコンピュータの使用で、インターネットの接続 がある場合

1. **[http://support.dell.com](http://support.dell.com/)** を訪問し、サービスタグを入力し、画像カードに最新のドライバーをダウンロードします。

2. インストールを完了したら、もう一度解像度を**1920x1200** に設定してみます。

■メモ:もし解像度を1920x1200に設定できない場合は、解像度をサポートできるグラフィクアダプターを求める為に、Dell™に連絡してください。

[目次に戻る](file:///C:/data/Monitors/2709W/JA/UG/optimal.htm)

<span id="page-15-0"></span>[目次に戻る](file:///C:/data/Monitors/2709W/JA/UG/optimal.htm)

モニターのセットアップ **Dell™ 2709W** フラットパネルモニター

# Dell™以外のデスクトップ、ポータブル コンピュータ、グラフィックカードの場合

- 1. デスクトップ上で右クリックし、**Properties**(プロパティ)を選択します。
- 2. **Settings**(設定)タブを選択します。
- 3. **Advanced**(アドバンスト)を選択します。
- 4. ウインドーの最上端の記述を見て、グラフィックカードのベンダーを確認します。(例えば、NVIDIA, ATI, Intel)。
- 5. グラフィックカードの各ベンダーのウェブサイトで、最新のドライバーをダウンロードします (例えば、[http://www.ATI.com,](http://www.ati.com/) [http://www.NVIDIA.com](http://www.nvidia.com/)) 。
- 6. インストールを完了したら、もう一度解像度を**1920x1200** に設定してみます。

メモ:もし解像度を1920x1200に設定できない場合は、コンピュータのメーカーと連絡してください。または、1920x1200の解像度をサポートできるグラフィックアダプターを購入してく ださい。

[目次に戻る](file:///C:/data/Monitors/2709W/JA/UG/optimal.htm)

#### [目次ページに戻る](file:///C:/data/Monitors/2709W/JA/UG/index.htm)

# モニターの調整

**Dell™ 2709W**フラットパネルカラーモニターユーザーズガイド

- [正面パネルボタンを使う](#page-16-0)
- OSD[メニューを使う](#page-17-0)
- [最適解像度を設定する](#page-28-0)
- **[サウンドバー](#page-28-1)(オプション)を使う**
- [傾き、回転、高さを利用する](#page-29-0)

## <span id="page-16-0"></span>正面パネルボタンを使う

モニタ前面のボタンを使用して画像設定を調整します。

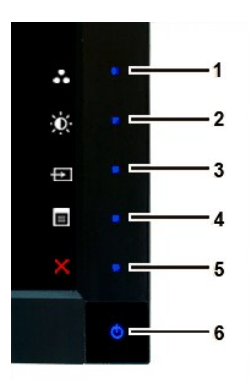

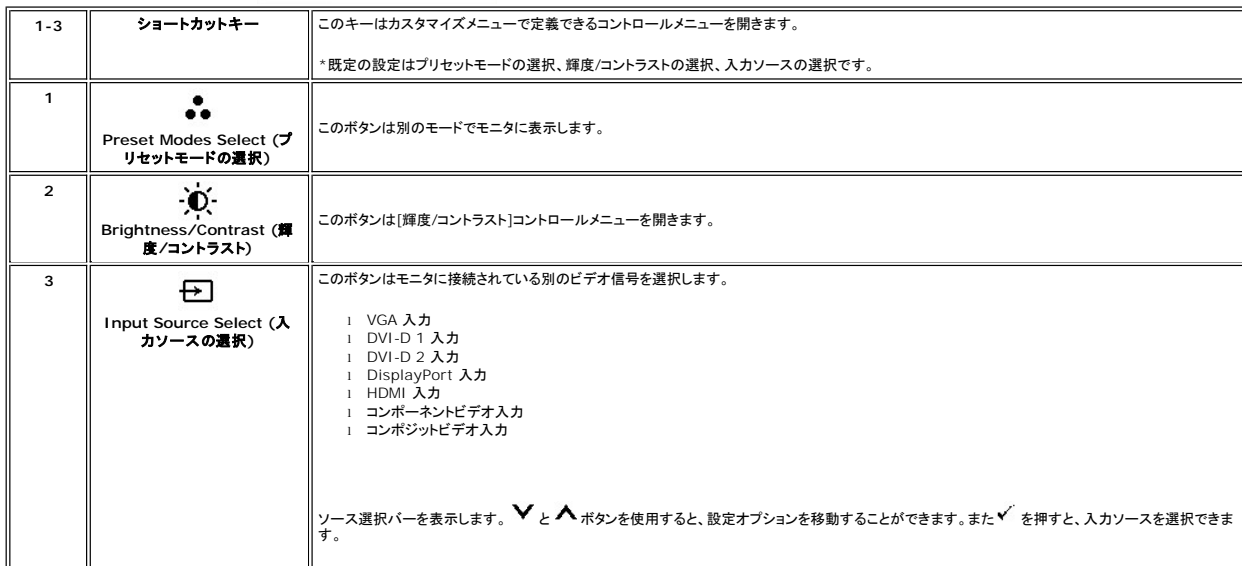

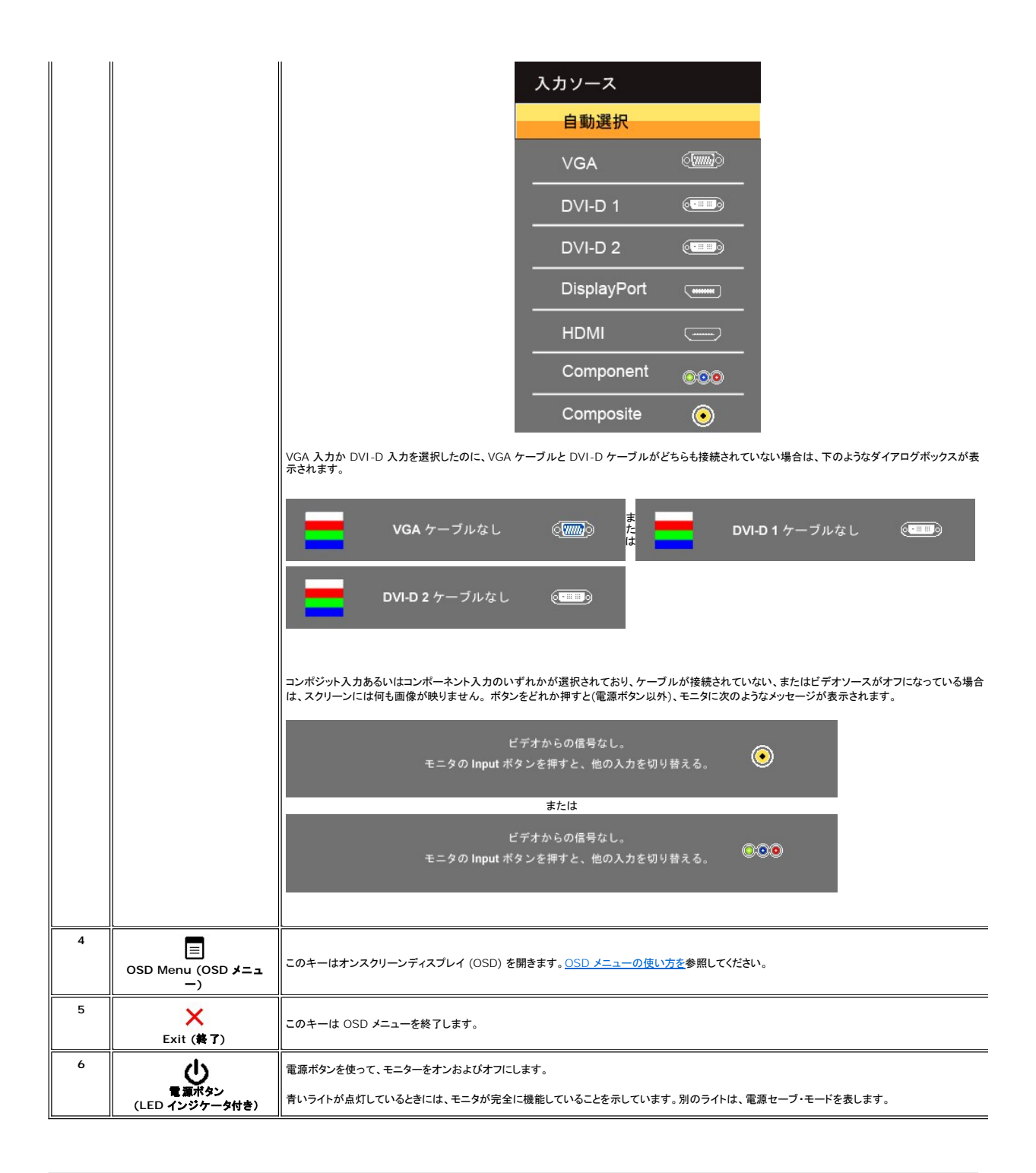

## <span id="page-17-0"></span>**OSD**メニューを使う

メモ: 設定を変更し、別のメニューに進むか、またはOSDメニューを終了する場合、モニターは、その変更を自動的に保存します。設定を変更して、OSDメニューが閉じるのを待った場合も、変 更は保存されます。

メモ:設定を変更した後、別のメニューに移動するかOSDメニューを終了すると、モニターは自動的にこれらの変更内容を保存します。設定を変 更した後、しばらくして OSD メニューが消えてしまった場合も変更内容は保存されます。

1. を押すと OSD メニューが開き、メインメニューが表示されます。

#### アナログ(**VGA**)入力のメインメニュー

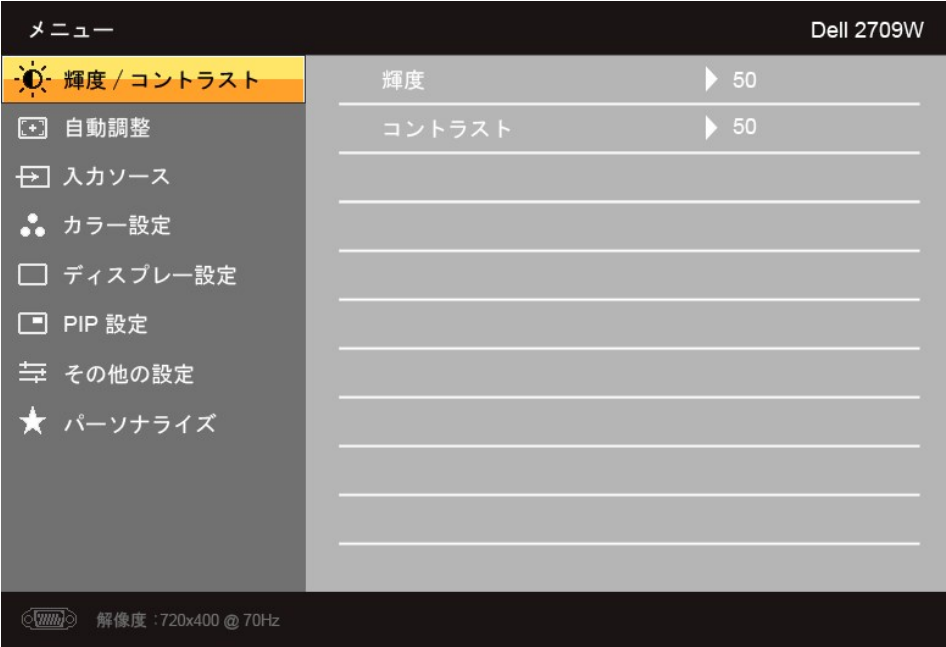

#### または

非アナログ(非**VGA**)入力のメインメニュー

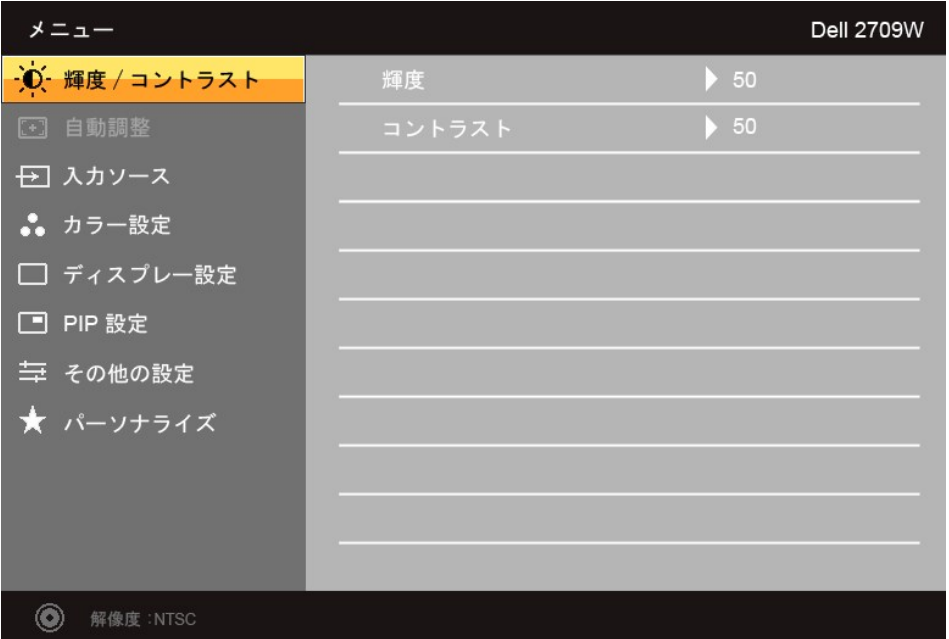

**メモ:自動調整はアナログ (VGA) コネクタを使用しているときにしか有効になりません。** 

- 2. 設定オプションを移動するには、▼ と▲ ボタンを使います。あるアイコンから別のアイコンへ移動するとオプション名がハイライト表示されます。設定可能なオプションについては、表をご覧く<br>- ださい。
- 3. ▼ ボタンを 1 回押すと、ハイライトされたオプションが有効になります。
- 4. 任意のパラメータを選択するには ▼ と ▲ ボタンを使います。
- 5. ↓ を押すとスライドバーに入りますので、メニューのインジケータに基づいて ▼ ボタンと ▲ ボタンを使って変更を行ってください。

 $\sum_{\delta}$ .  $\sum$   $\sum_{\delta:\# \neq \delta}$   $\sum_{\delta:\# \neq \delta}$   $\sum_{\delta:\# \neq \delta}$   $\sum_{\delta:\# \neq \delta}$   $\sum_{\delta:\# \neq \delta}$   $\sum_{\delta:\# \neq \delta}$   $\sum_{\delta:\# \neq \delta}$ 

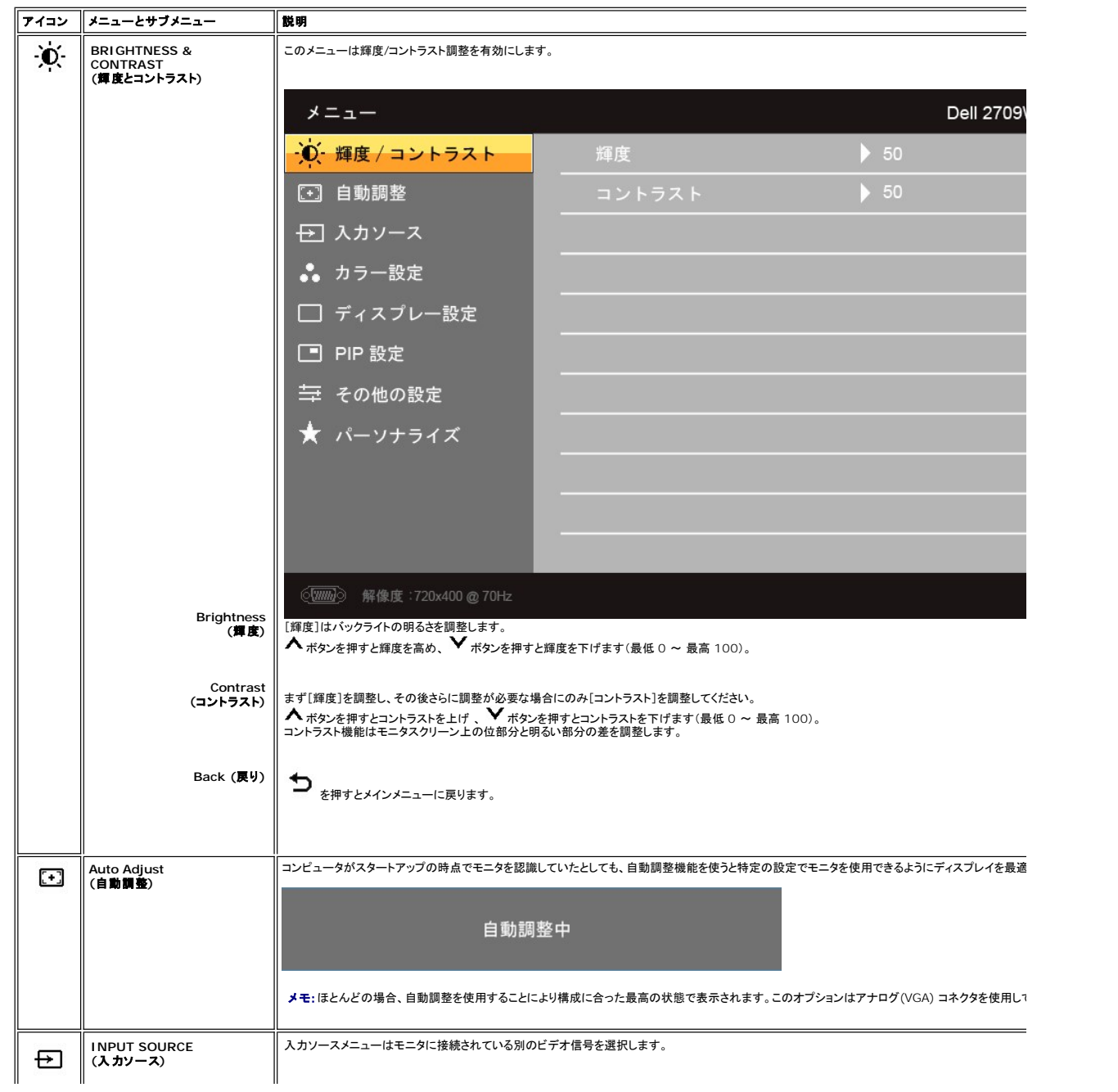

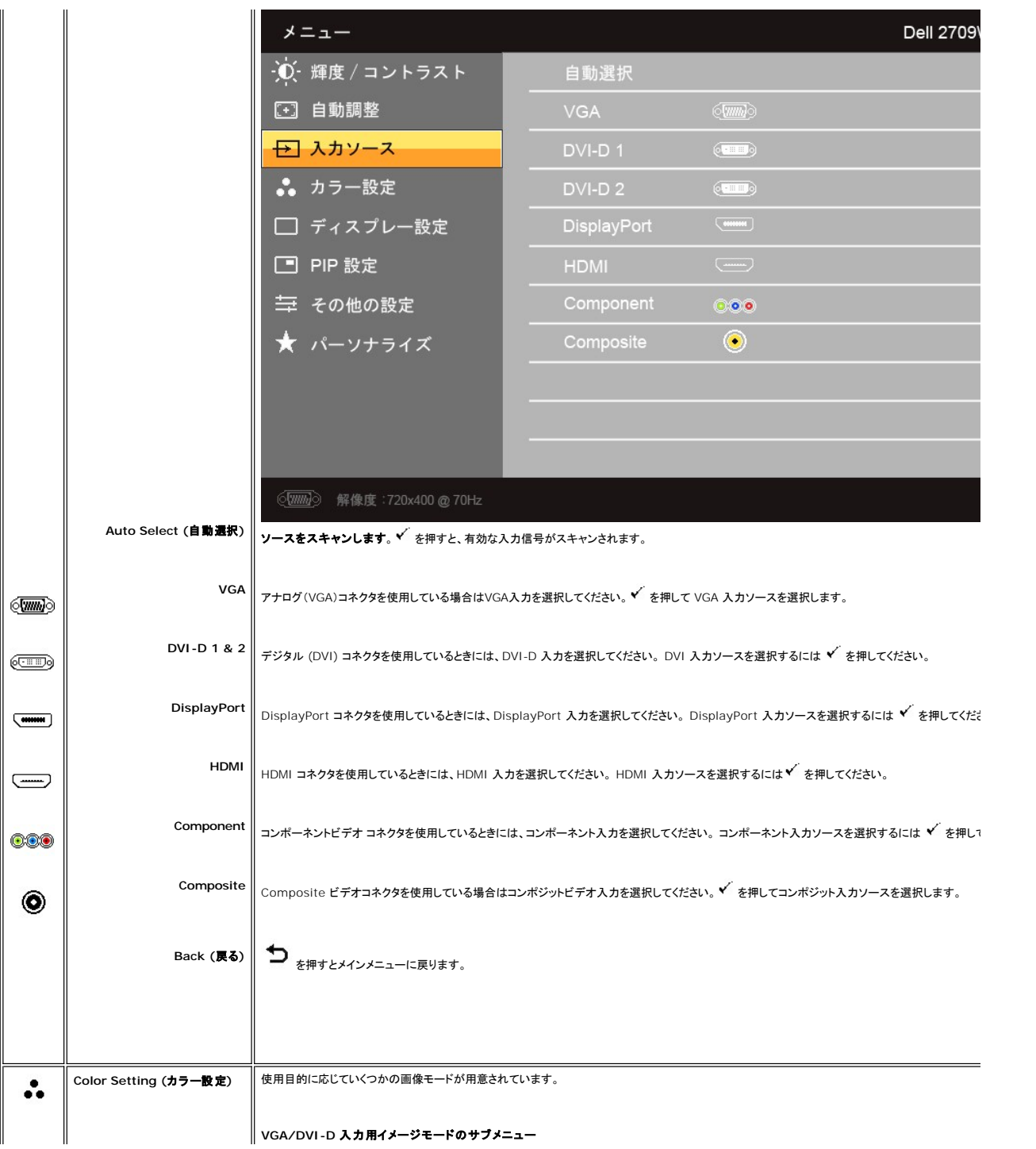

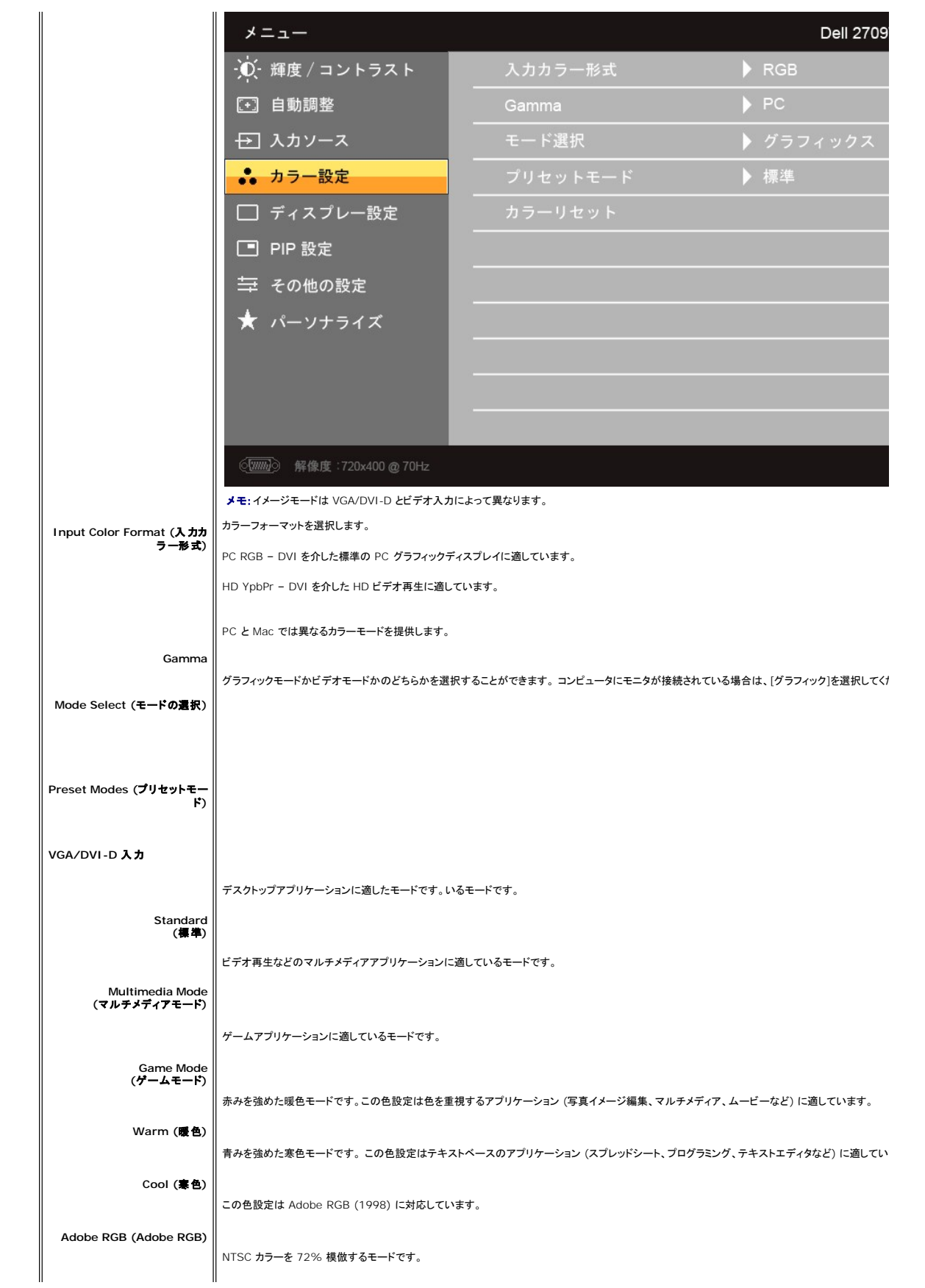

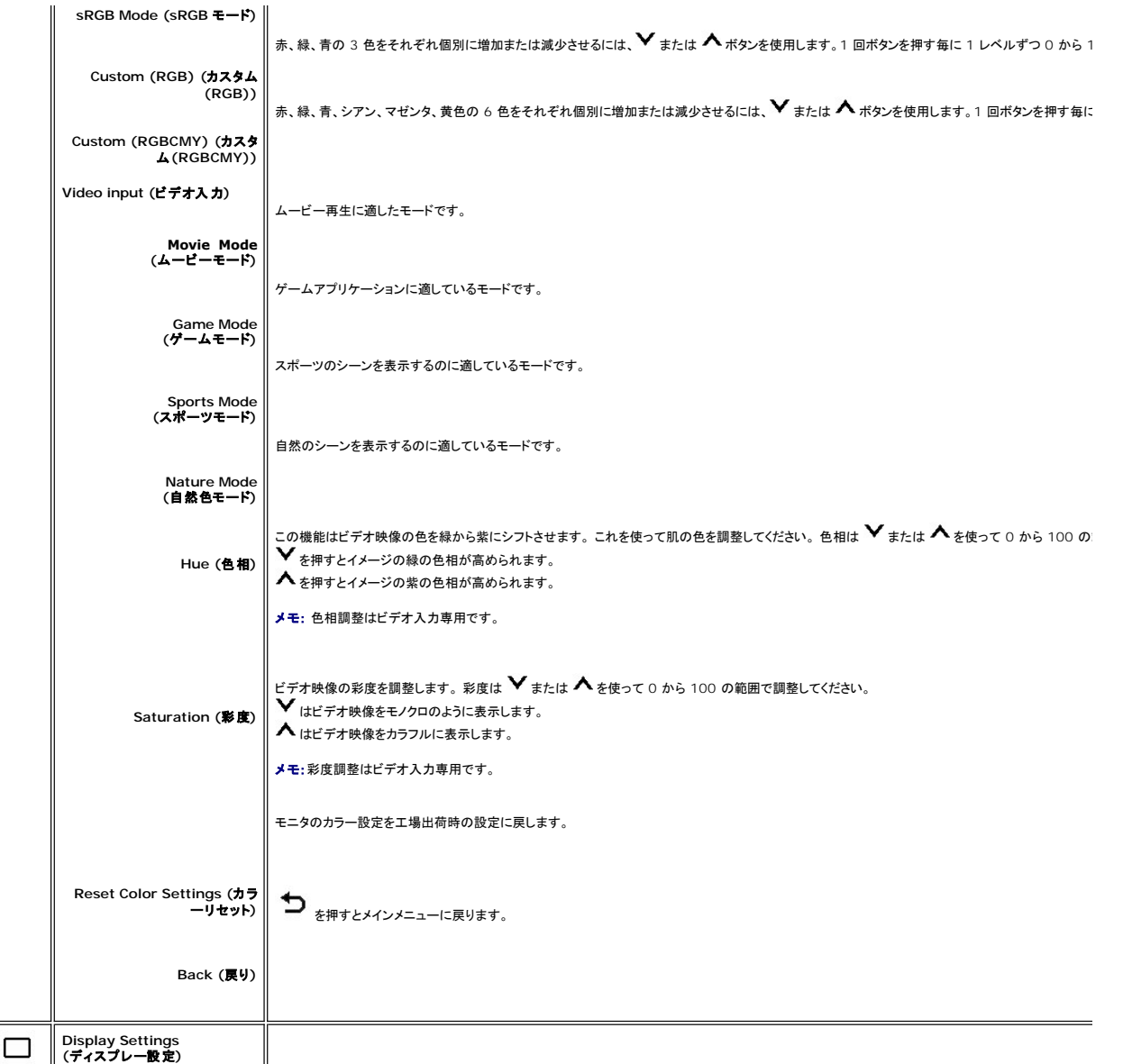

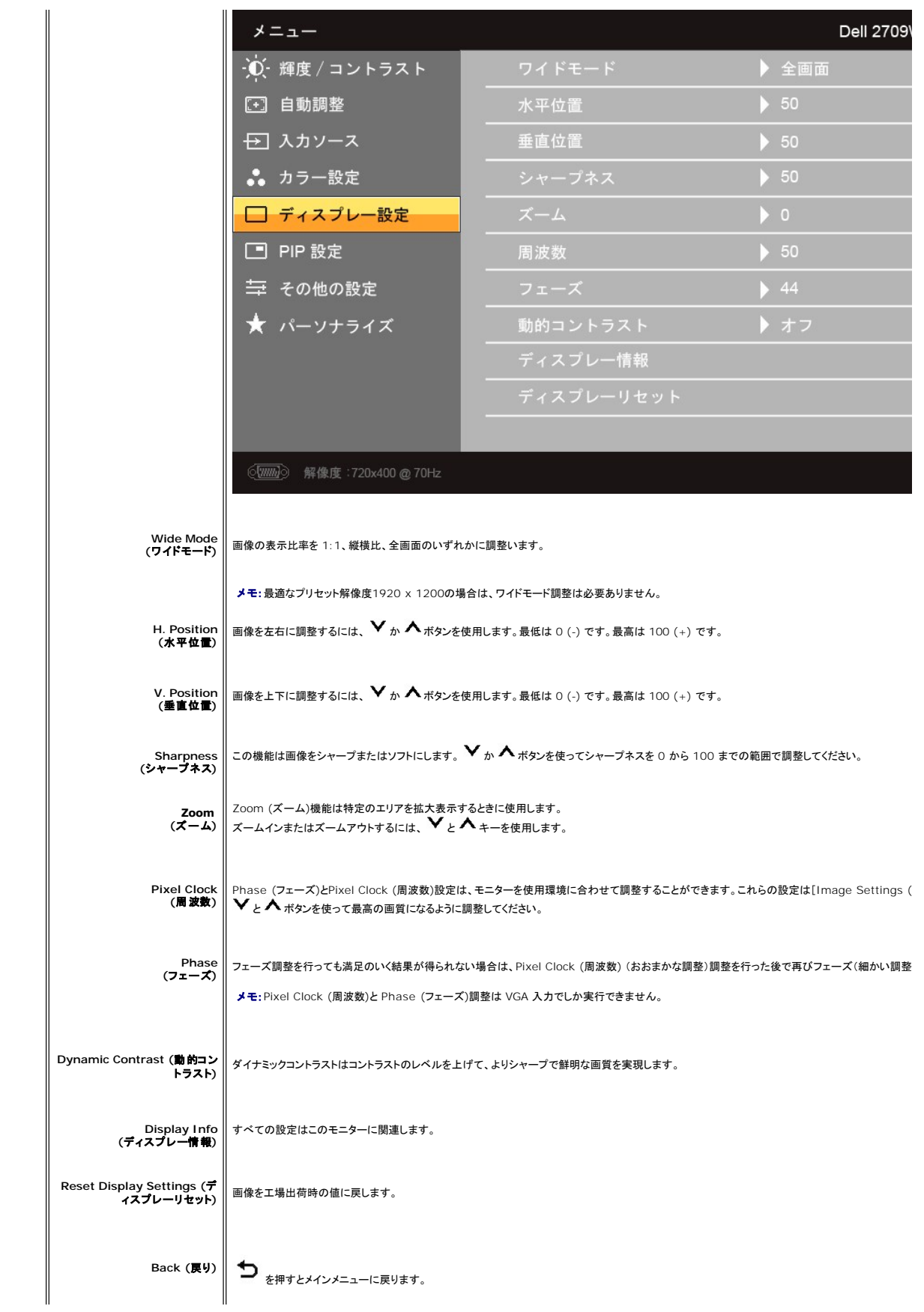

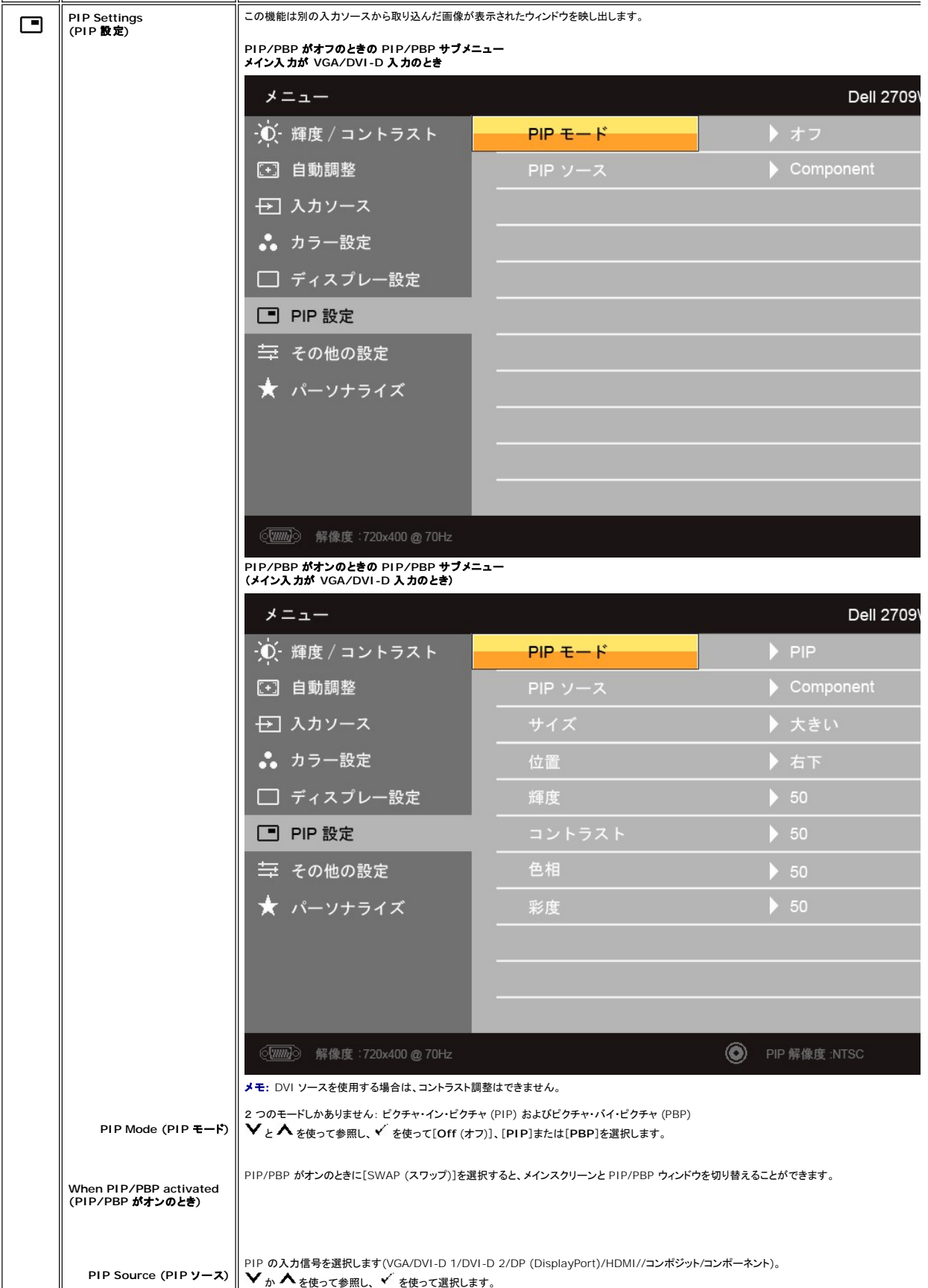

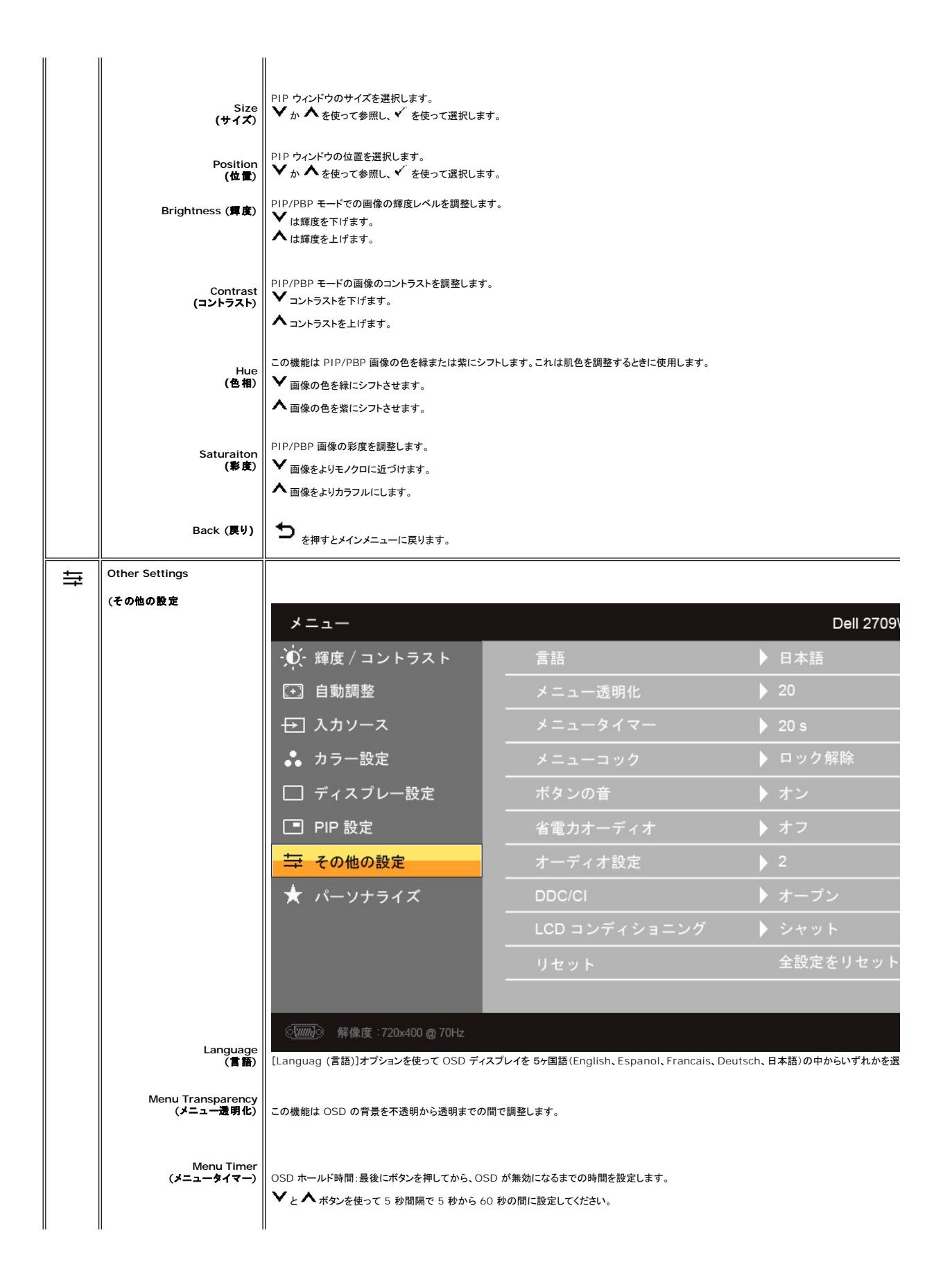

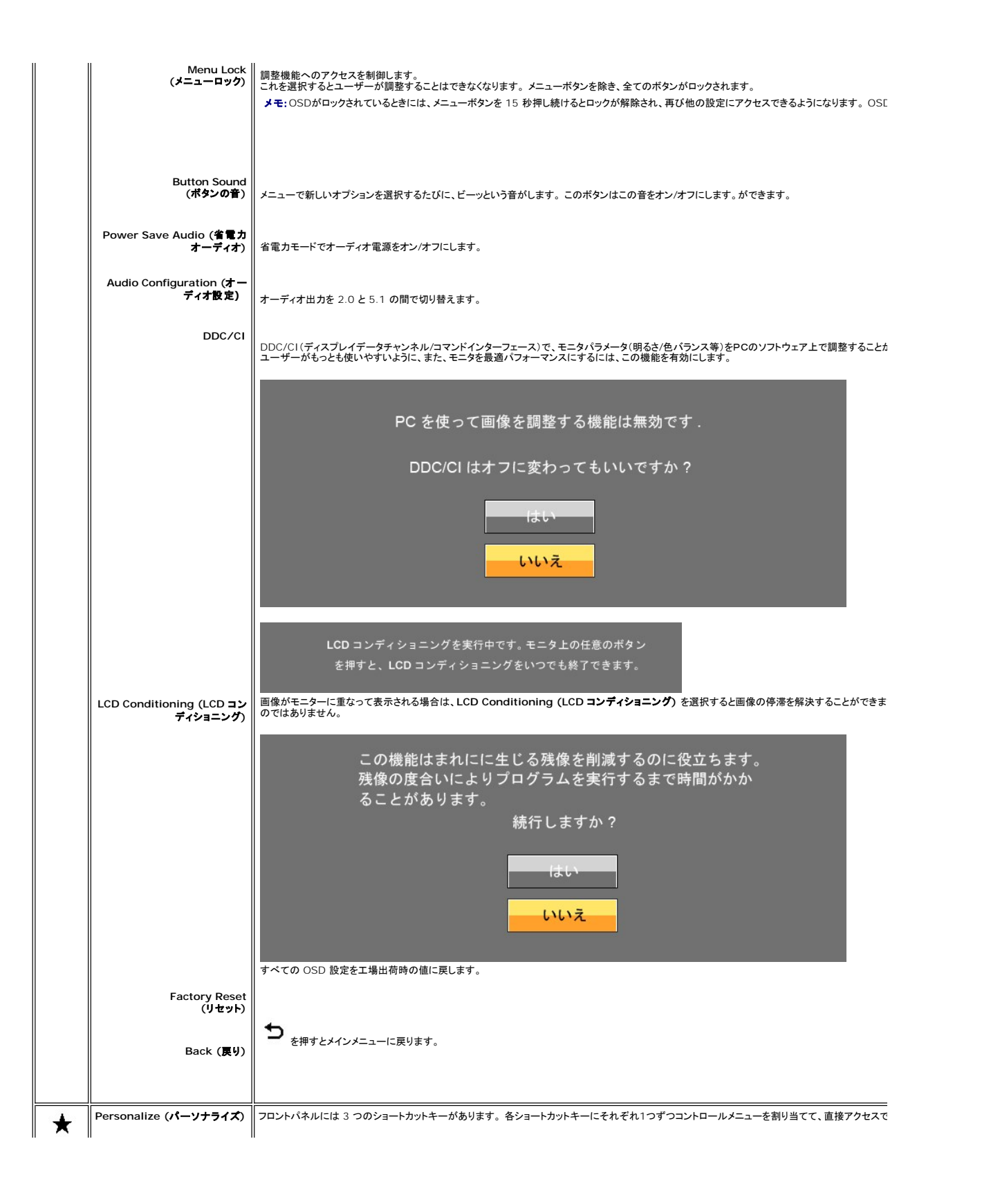

<span id="page-27-0"></span>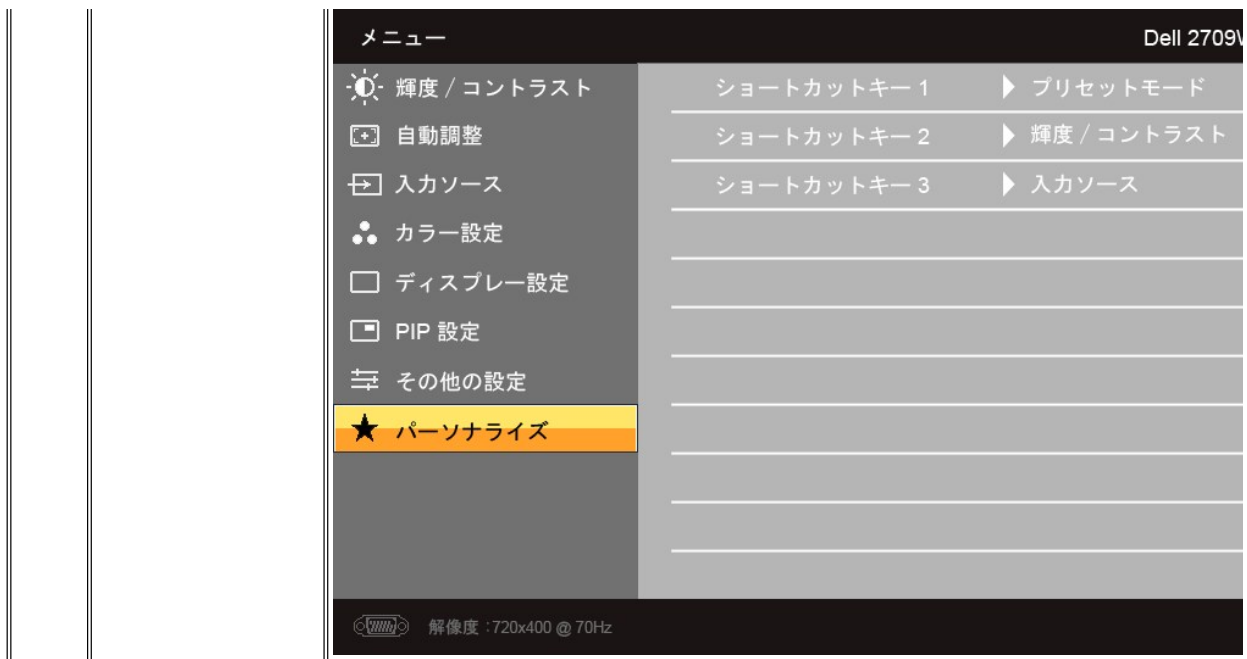

## **OSD** 警告メッセージ

モニタが特定の解像度モードに対応していない場合は、次のメッセージが表示されます:

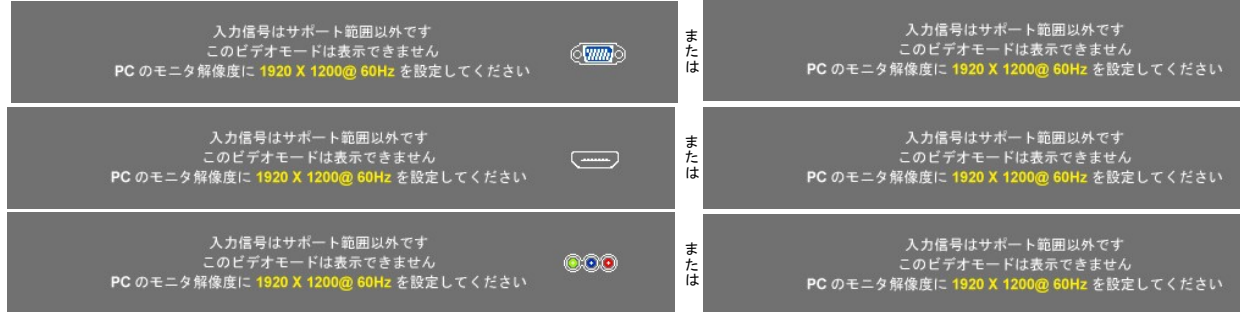

このメッセージは、コンピュータから受信している信号にモニタが同期できていないことを示しています。<br>使このモニタで対応している垂直および水平周波数範囲については、 <u>モニター仕様</u> を参照してください。 推奨モードは 1920 X 1200 です。

モニターが省エネルギーモードに入ると、以下のどちらかのメッセージが表示されます:

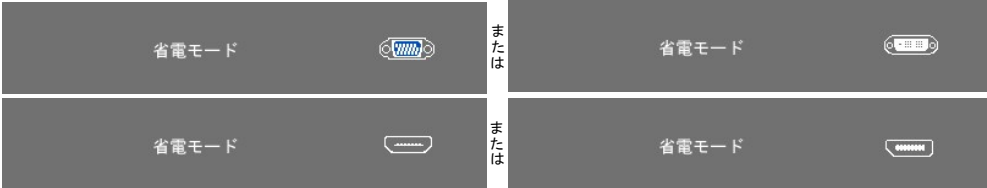

[OSD](#page-17-0) を使用する場合は、コンピュータを起動し、モニターを復帰(ウェイクアップ)させてください。

#### 電源ボタン以外のボタンを押すと、選択した入力に応じて、次のいずれかのメッセージが表示されます:

## **VGA/DVI-D/HDMI/DisplayPort** 入力

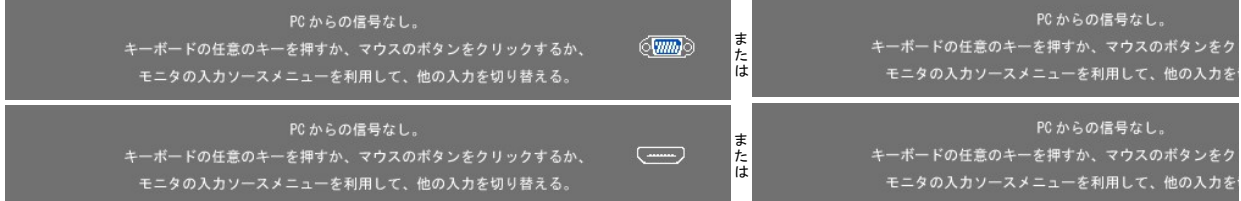

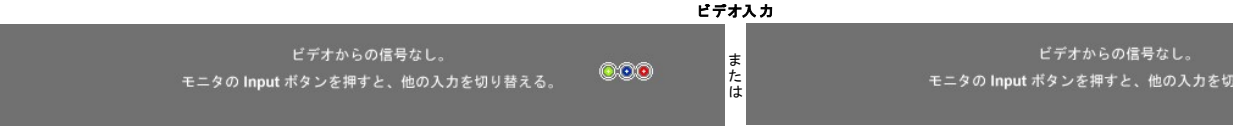

## PIPモードでは、モニタが選択した第二信号入力を感知しない場合は、OSD スクリーンが閉じられているときに限り、選択した入力に基づいて次のいずれかのメッセージが表示されます。

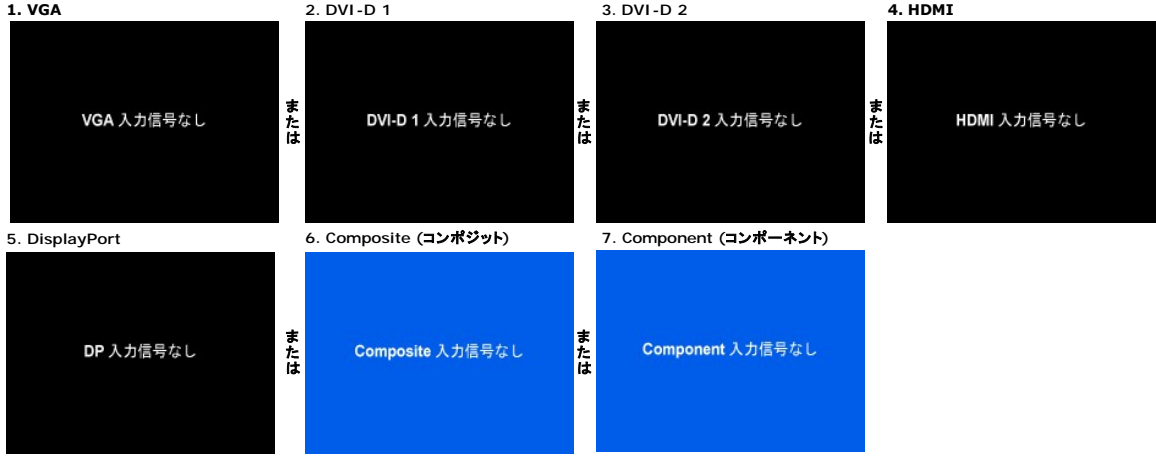

VGA、DVI-D、HDMI あるいは DisplayPort 入力のいずれかが選択されており、VGA、DVI-D、HDMI、DisplayPort のケーブルがいずれも接続されていない場合は、下のようなダイアログボック スが表示されます。

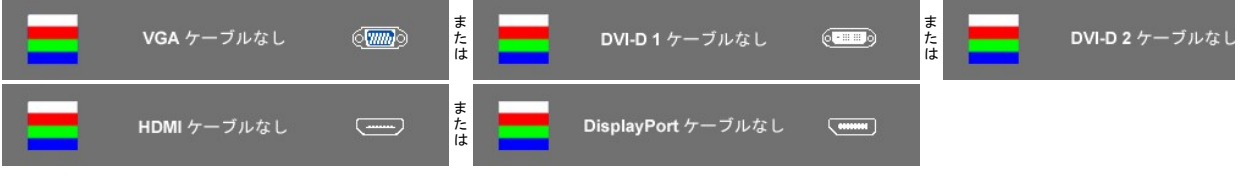

メモ:ケーブルをモニタの入力に戻すと、表示されていた PIP/PBP ウィンドウは消えます。PIP/PBP ウィンドウを再び表示するには、PIP/PBP サブメニューに入ってください。

メモ:PIP/PBP 機能を使うと、二番目のイメージソースから画像を表示することができます。つまり、1 つの PC ソース (D-Sub, DVI, HDMI または DisplayPort) と、もう 1 つのビデオソース 示することができるということになります。ただし、この機能を使って 2 つの PC ソースまたは 2 つのビデオソースから PIP/PBP を行うことはできません。

詳細については、[問題を解決する](file:///C:/data/Monitors/2709W/JA/UG/solve.htm)を参照してください。

## <span id="page-28-0"></span>最適解像度を設定する

- 1. デスクトップを右クリックして、プロパティを選択します。
- 2. **設 定**タブを選択します。<br>3. 画面解像度を1920 x 1200 に設定します。
- 4. **OK**をクリックします。

オプションとして1920 x 1200 がない場合は、グラフィック・ドライバを更新する必要があります。 コンピュータによっては、以下の手順のいずれかを完了してください。

Dellデスクトップまたはポータブル・コンピュータをご使用の場合:

¡ **support.dell.com**に進み、サービス・タグを入力し、グラフィックス・カードに最新のドライバをダウンロードします。

Dell以外のコンピュータ(ポータブルまたはデスクトップ)をお使いの場合:

- コンピュータのサポートサイトに進み、最新のグラフィックス・ドライバをダウンロードします。<br>○ グラフィックス・カード・ウェブサイトに進み、最新のグラフィックス・ドライバをダウンロードします。
- 

## <span id="page-28-1"></span>**Dell** サウンドバー(オプション)を使う

DellサウンドバーはDellフラットパネルディスプレイの取り付けに適した2つのチャンネルシステムから成っています。 ?サウンドバーには全体システム・レベルを調整する回転音量とオン/オフ・コントロー

ル、電源表示用の青のLEDおよびオーディオ・ヘッドセット・ジャック2つが搭載されています。

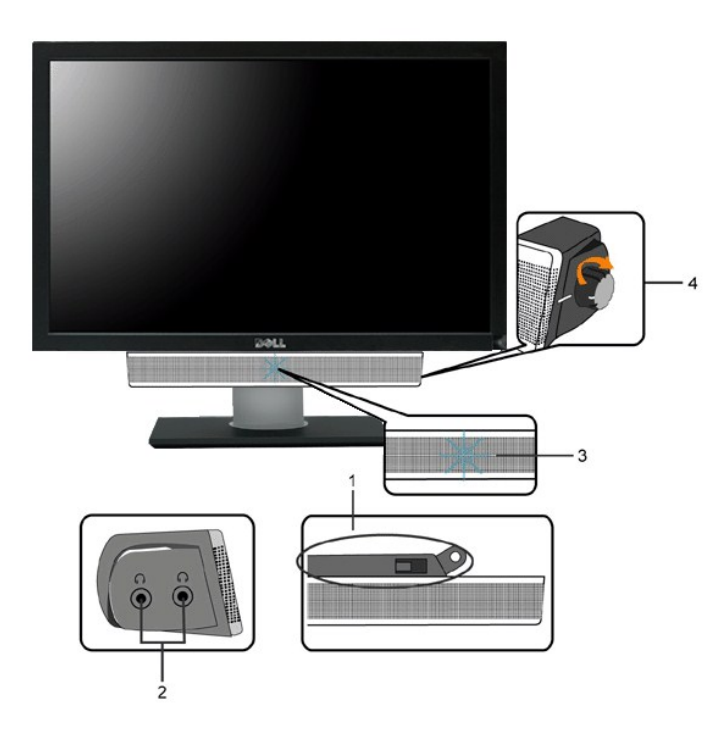

- **1.** 取り付け機構
- **2.** ヘッドフォンジャック
- **3.** 電源インジケータ
- **4.** 電源/音量コントロール

# <span id="page-29-0"></span>傾き、回転および高さを利用する

## 傾き**/**回転

組込まれた台座を使用して、最も快適に見えるアングルにモニタを傾けることができます。

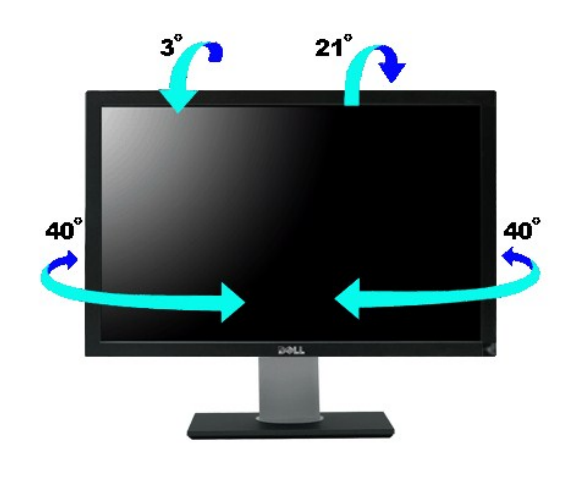

■ メモ:モニタはスタンドが取り付けられた状態で出荷されます。

縦に伸ばす

スタンドは縦に 90 $\pm$ 5mm まで引き伸ばすことができます。

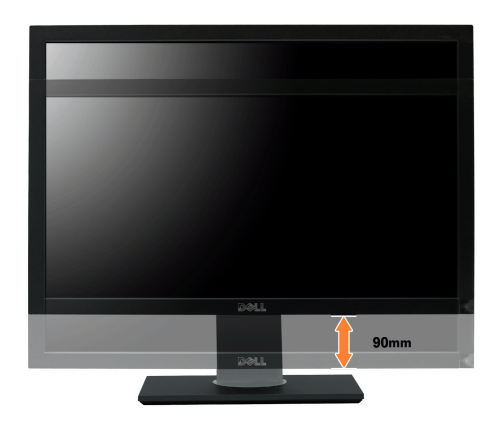

[目次ページに戻る](file:///C:/data/Monitors/2709W/JA/UG/index.htm)

<span id="page-31-0"></span>[目次に戻る](file:///C:/data/Monitors/2709W/JA/UG/preface.htm)

モニターのセットアップ **Dell™ 2709W** フラットパネルモニター

# 重要:ディスプレイの解像度を **1920x1200 (**最適**)** に設定してください。

Microsoft® Windows® を使用する場合は、次の手順で、解像度を1920x1200にセットします。

1. デスクトップ上で右クリックし、**Properties**(プロパティ)を選択します。

2. **Settings**(設定)タブを選択します。

3. マウスの左ボタンを押すと、画面上のスライダーバーを右に移動して、スクリーンの解像度を**1920x1200**に設定します。

4. **OK**をクリックします。

オプションに**1920x1200**がない場合は、画像ドライバーをアップデートする必要があります。下記の記述から、使用しているコンピュータのの状況を選択し、指示に従ってください:

#### **1: Dell™**のデスクトップコンピュータ、または、**Dell™**[のポータブルコンピュータの使用で、インターネットの接続がある場合](file:///C:/data/Monitors/2709W/JA/UG/internet.htm)

### **2: Dell™**以外のデスクトップ、ポータブル [コンピュータ、グラフィクカードの場合](file:///C:/data/Monitors/2709W/JA/UG/non-dell.htm)

[目次に戻る](file:///C:/data/Monitors/2709W/JA/UG/preface.htm)

## <span id="page-32-0"></span>**Dell™ 2709W** フラットパネルモニター

● [ユーザーズガイド](file:///C:/data/Monitors/2709W/JA/UG/index.htm)

● [重要:ディスプレイの解像度を](file:///C:/data/Monitors/2709W/JA/UG/optimal.htm) 1920x1200 (最適) に設定してください。

## 本書に記載されている事項は事前通告なしに変更されることがあります。 **© 2008** すべての著作権は **Dell™ Inc** にあります。

Dell™ Inc.の書面による承諾書なしに本書を複製することは、いかなる方法といえども、固く禁止します。

本文における商標の使用: *Dell およ*ば *DELL の*ロゴは、Dell Inc. の登録商標です。*Microsoft およ*ば W*indows* は米国あるいは他の国々で Microsoft Corporation の商標または登録商標です。*ENERGY STAR*は、米国環境<br>保護局の登録商標です。ENERGY STAR**の**パートナーとして、Dell Inc. は本製品をエネルギー効率に関するENERGY STARの

本書に引用される他の登録商標や商標名はその商標や商標名を有する企業もしくは製品に所属します。Dell™ IncはDell Incに所属しない全ての登録商標及び商標名の所有権についてはこれを放棄します。

型名 2709Wb

2008年 7 月 改定. A02

[目次へ戻る](file:///C:/data/Monitors/2709W/JA/UG/index.htm)

# モニターを設定する

**Dell™ 2709W** フラットパネルモニター ユーザーガイド

- [モニターを接続する](#page-33-0)
- [ケーブルの収納](#page-34-0)
- モニターへのSoundbar[\(オプション\)の取り付け](#page-34-1)

<span id="page-33-0"></span>モニターを接続する

### 警告: このセクションで手続きをはじめる前に、[安全指示書に](file:///C:/data/Monitors/2709W/JA/UG/appendx.htm#Safety%20Information)したがってください。

以下の手順にしたがってコンピュータにモニターを接続します。

- 
- ι コンピューターの電源を切り、電源ケーブルのプラグをコンセントから抜きます。<br>ι 白(デジタル DVI-D)または青(アナログ VGA)のディスプレイ コネクターケーブルか、あるいは黒い DisplayPort ケーブルをコンピューター背面の対応するビデオポートに接続してくださ<br>「い。1 台のコンピューターですべてのケーブルを使用しないでください。すべてのケーブルを使用できるのは、適切なビデオシステムが搭載された異なるコンピューター

#### **DVI**(白)ケーブルの接続

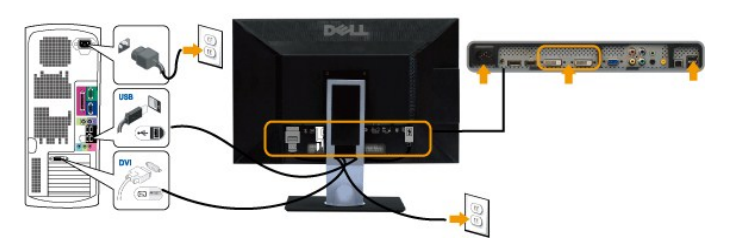

メモ: このモニターは2 つの DVI ポートに対応しています。 ソース選択ボタンを使って DVI-D 1 か DVI-D 2 のいずれかを選択するこ とができます。

#### **VGA**(青)ケーブルの接続

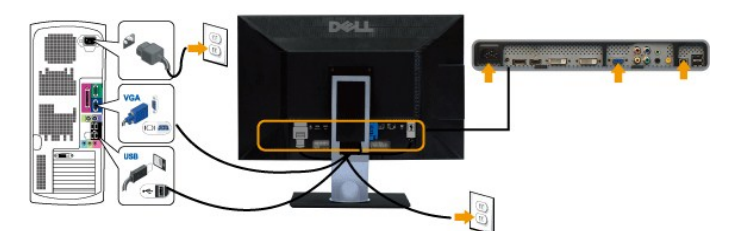

黒い**DisplayPort** ケーブルを接続

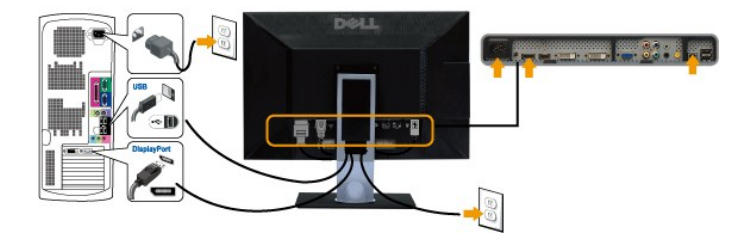

■ メモ: 画像は説明用のものです。実際にご使用になるコンピュータと外観が異なる場合があります。

DVI/VGA/DisplayPort ケーブルを接続した後は、次の手順に従ってモニターの設定を完了してください。

- l コンピューターとモニターの電源コードを近くにあるコンセントに差し込みます。
- 1 モニターおよびコンピュータの電源を入れます。<br>- モニターに画像が表示されれば、設定作業は完了です。画像が表示されない場合は、[トラブルシューティング](file:///C:/data/Monitors/2709W/JA/UG/solve.htm#Monitor%20Specific%20Troubleshooting)を参照してください。
- l モニタースタンドのケーブルホルダーにケーブルを収納します。

<span id="page-34-0"></span>ケーブルの収納

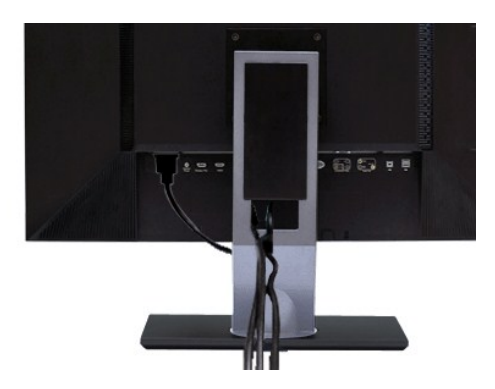

すべての必要なケーブルをモニターとコンピューターに取り付けてから( <u>モニターを接続する</u> を参照)、ケーブルホルダーを使用して、上記にあるようにすべてのケーブルをきちんと整えます。

## <span id="page-34-1"></span>モニターへの**Soundbar**(オプション)の取り付け

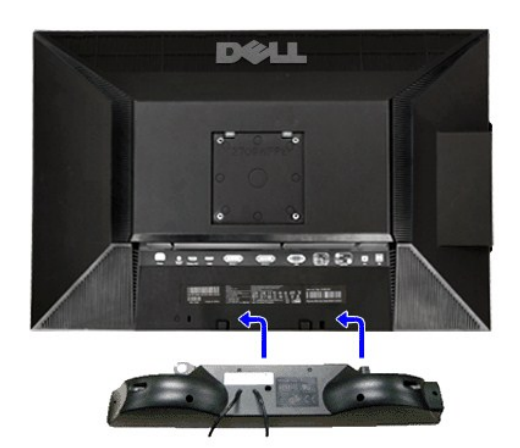

- **1.** モニタの背面を表に向け、下のほうにある 2 つのツメを Soundbar の 2 つのスロットにはめ込みます。
- **2.** 固定されるまで Soundbar を左にスライドさせます。
- **3.** Soundbar に DC 電源のコネクタを接続します。
- **4.** 緑色のステレオミニプラグの一方の端を Soundbar の背面に差し込み、もう一方の端をコンピュータのオーディオ出力ジャックへ差し込みます。
- **注意: Dell サウンドバー以外のデバイスと一緒に使用しないでください。**

**■ メモ:サウンドバーの電源コネクタ +12V DC出力は、オプションのDell™サウンドバー専用です。** 

[目次へ戻る](file:///C:/data/Monitors/2709W/JA/UG/index.htm)

<span id="page-35-0"></span>[目次へ戻る](file:///C:/data/Monitors/2709W/JA/UG/index.htm)

#### 問題を解決する **Dell™ 2709W** フラットパネルモニター ユーザーガイド

- [モニタ固有のトラブルシューティング](#page-35-1)
- $①$  [一般的な問題](#page-35-2)
- [ビデオに関する問題](#page-36-1)
- [製品固有の問題](#page-37-0)
- [ユニバーサルシリアルバス\(](#page-37-1)USB)に特有の症状
- Soundbar  $(\overrightarrow{D} \overrightarrow{D})$ [のトラブルシューティング](#page-37-2)
- [カードリーダーのトラブルシューティング](#page-38-0)

▲警告: この章の作業を始める前に[、安全にお使いいただくために](file:///C:/data/Monitors/2709W/JA/UG/appendx.htm#Safety%20Information) に従ってください。

## <span id="page-35-1"></span>モニタ固有のトラブルシューティング

#### 自己診断機能チェック

お使いのモニタには自己診断機能が搭載されており、モニタが適切に機能しているかどうかを確認できます。 モニターとコンピュータが正しく接続されているが、モニタ画面に何も表示されない場合、以 下の手順でモニタの自己診断を行ってください。

- 
- 1. コンピュータとモニターの電源をオフにします。<br>2. ビデオケーブルをコンピュータの背面から外します。自己診断機能を正常に実行するため、アナログ(青いコネクタ)ケーブルをコンピュータの背面から外します。<br>3. モニターの電源をオンにします。
- 

モニターがビデオ信号を感知することができず、正しく作動している場合は、浮動の ダイアログボックスが 画面(黒の背景)に現れなければなりません。 自己テストモードが行われる間、電源LEDは<br>青に点灯したままになる。また、選択した入力によって、以下に示されたダイアログの一つが、引き続き画面上でスクロールします。

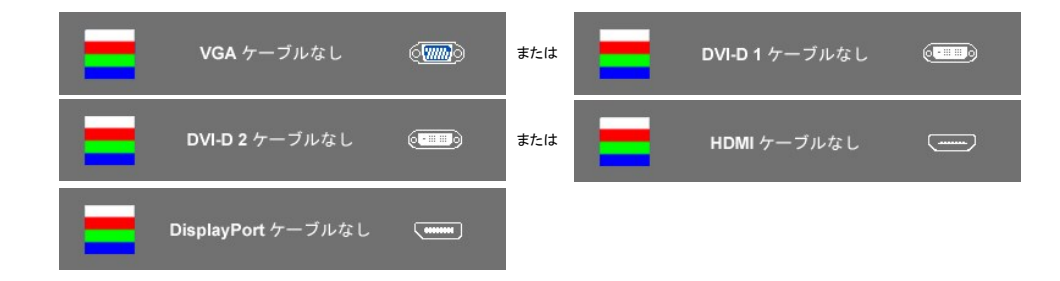

4. システムが正常に動作している場合でも、ビデオケーブルが外れていたり、損傷している場合にはこのダイアログボックスが表示されます。 5. モニターの電源をオフにしてビデオケーブルを再び接続し、コンピュータとモニターの電源を入れてください。

最後に電源を入れても、モニター画面に何も表示されない場合は、モニターは正しく機能しているため、ビデオコントローラとコンピュータに問題があると思われるので確認してください。

メモ**:** コンポジットモードおよびコンポーネントモードでは、自己テスト機能は行われません。

#### **OSD** 警告メッセージ

OSD関連の問題については、OSD [警告メッセージ](file:///C:/data/Monitors/2709W/JA/UG/operate.htm#warning)をお読みください。

#### <span id="page-35-2"></span>一般的な問題

モニターに関する一般的な問題についてまとめた表を以下に示します。

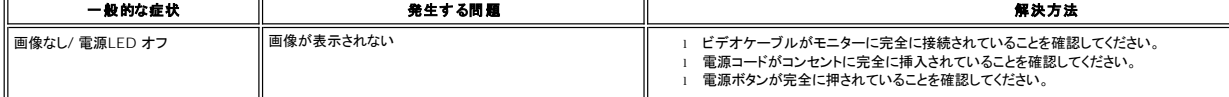

<span id="page-36-0"></span>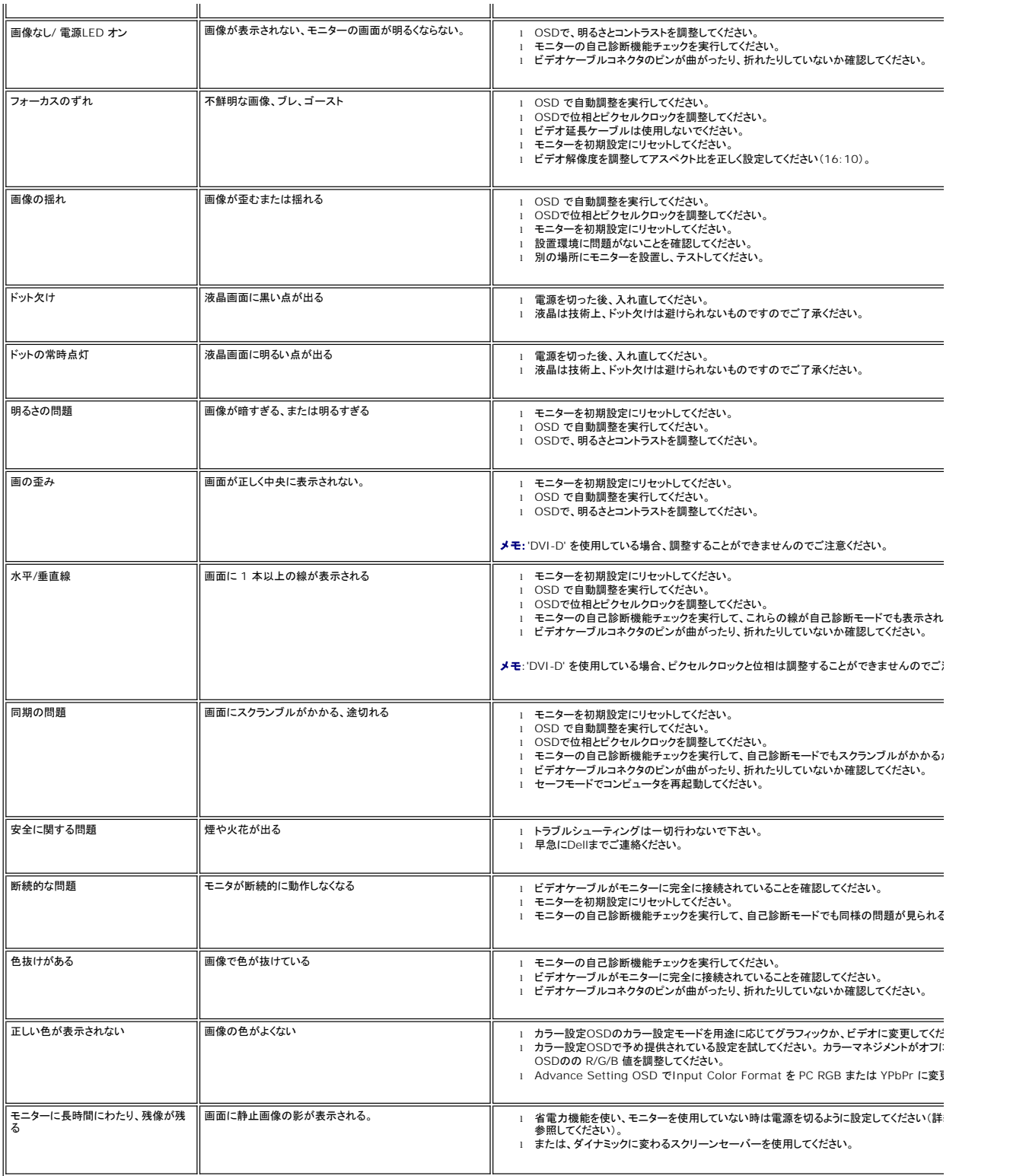

<span id="page-36-1"></span>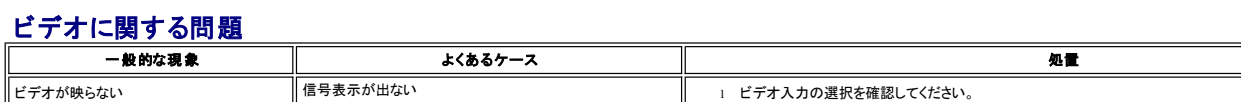

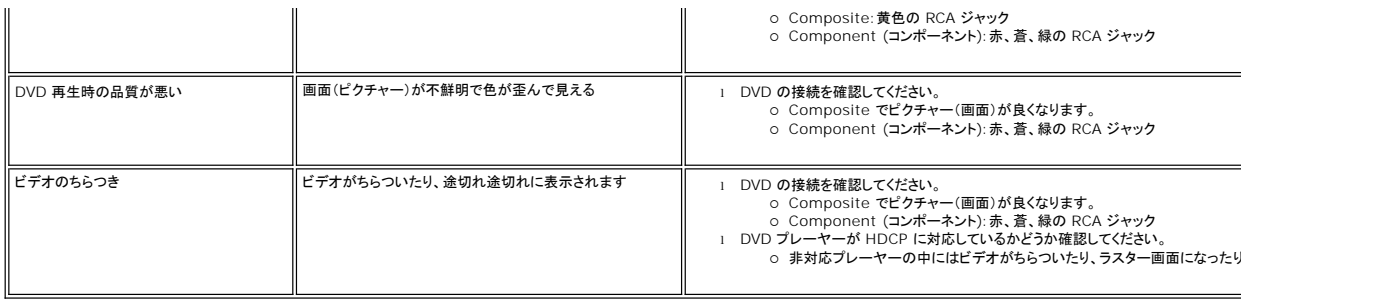

# <span id="page-37-0"></span>製品固有の問題

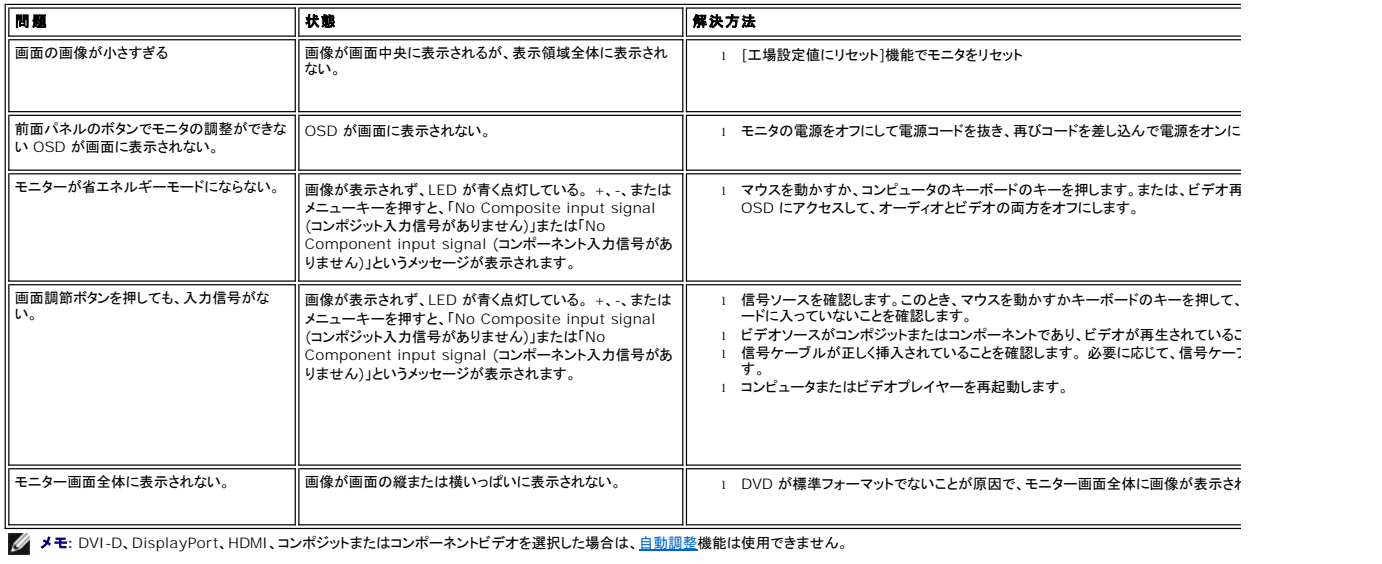

# <span id="page-37-1"></span>ユニバーサルシリアルバス(**USB**)に特有の症状

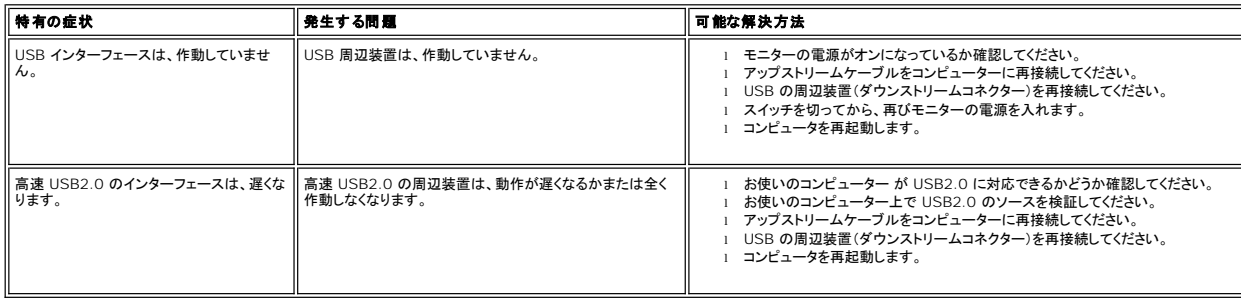

# <span id="page-37-2"></span>**Soundbar (**オプション**)**のトラブルシューティング

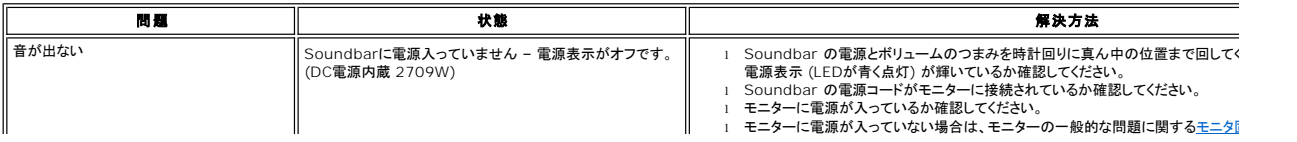

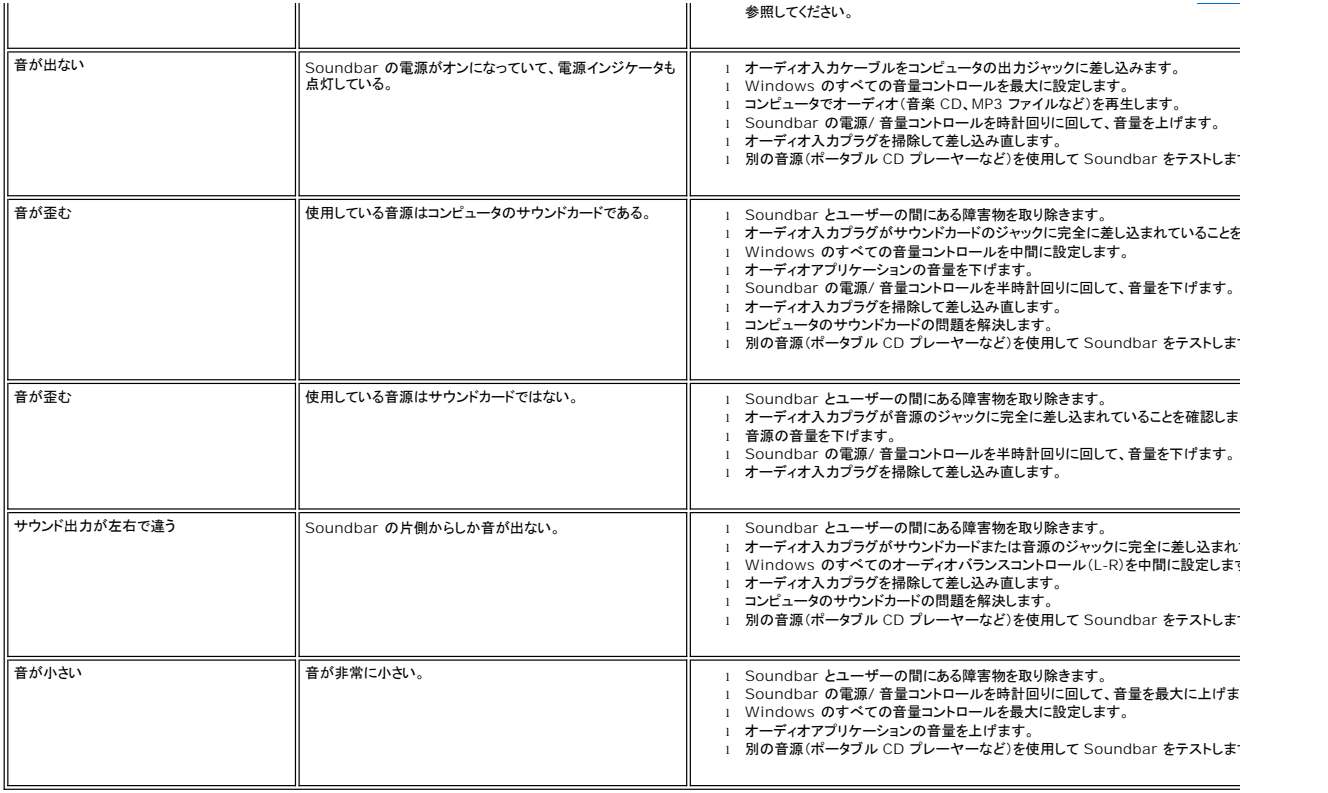

# <span id="page-38-0"></span>カードリーダーのトラブルシューティング

**● 注意** : メディアに情報の書き込み、または読み取りが行われている間にデバイスを外すと、データが失われたり、メディアの故障の原因となります。

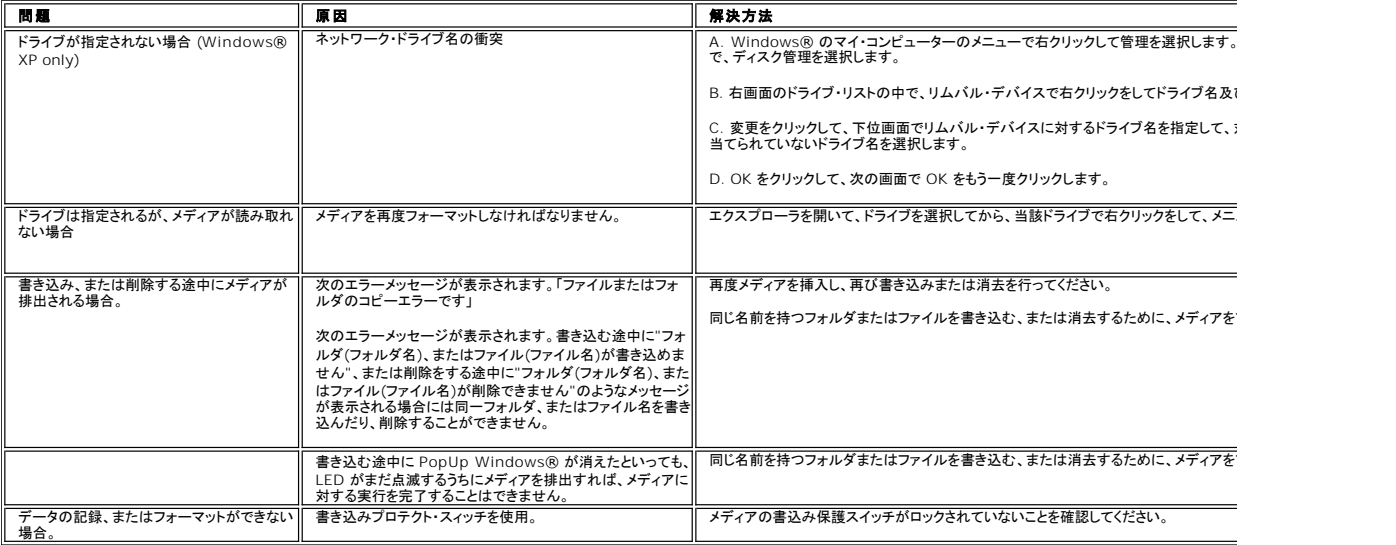